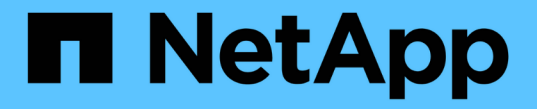

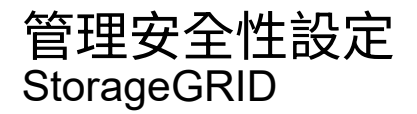

NetApp April 10, 2024

This PDF was generated from https://docs.netapp.com/zh-tw/storagegrid-116/admin/using-storagegridsecurity-certificates.html on April 10, 2024. Always check docs.netapp.com for the latest.

# 目錄

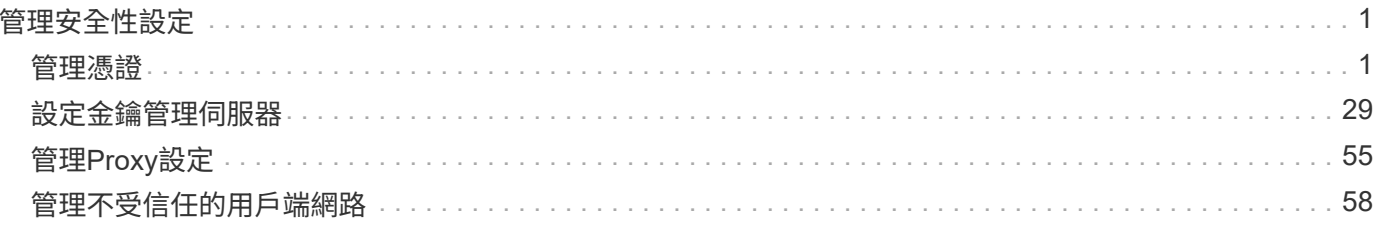

# <span id="page-2-0"></span>管理安全性設定

## <span id="page-2-1"></span>管理憑證

## <span id="page-2-2"></span>關於安全性憑證

安全證書是小型資料檔案、用於在StorageGRID 各個元件之間、StorageGRID 以及在各個 元件與外部系統之間建立安全且值得信賴的連線。

使用兩種類型的安全性憑證:StorageGRID

- 使用**HTTPS**連線時需要伺服器憑證。伺服器憑證用於在用戶端和伺服器之間建立安全連線、驗證伺服器的用 戶端身分、並提供安全的資料通訊路徑。伺服器和用戶端各有一份憑證複本。
- \*用戶端憑證\*驗證伺服器的用戶端或使用者身分、提供比僅密碼更安全的驗證。用戶端憑證不會加密資料。

當用戶端使用HTTPS連線至伺服器時、伺服器會以含有公開金鑰的伺服器憑證回應。用戶端會將伺服器簽章與 憑證複本上的簽章進行比較、藉此驗證此憑證。如果簽名相符、用戶端會使用相同的公開金鑰啟動與伺服器的工 作階段。

充當某些連線(例如負載平衡器端點)的伺服器、或作為其他連線(例如CloudMirror複寫服務)的用戶 端。StorageGRID

#### 預設**Grid CA**憑證

包含內建的憑證授權單位(CA)、可在系統安裝期間產生內部Grid CA憑證。StorageGRID根據預設、Grid CA 憑證用於保護內部StorageGRID 的不穩定流量。外部憑證授權單位(CA)可核發完全符合組織資訊安全原則的 自訂憑證。雖然您可以將Grid CA憑證用於非正式作業環境、但正式作業環境的最佳做法是使用外部憑證授權單 位所簽署的自訂憑證。不具證書的不安全連線也受到支援、但不建議使用。

- 自訂CA憑證不會移除內部憑證;不過、自訂憑證應該是為驗證伺服器連線所指定的憑證。
- 所有自訂憑證都必須符合 [系統強化準則](https://docs.netapp.com/zh-tw/storagegrid-116/harden/index.html) 適用於伺服器憑證。
- 支援將CA的憑證整合至單一檔案(稱為CA憑證套件)StorageGRID 。

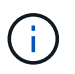

此外、還包括所有網格上相同的作業系統CA憑證。StorageGRID在正式作業環境中、請務必指定 由外部憑證授權單位簽署的自訂憑證、以取代作業系統CA憑證。

伺服器和用戶端憑證類型的變種會以多種方式實作。在設定系統之前、您應該StorageGRID 準備好特定的支援 功能組態所需的所有憑證。

#### 存取安全性憑證

您可以在StorageGRID 單一位置存取所有的資訊、以及每個憑證的組態工作流程連結。

1. 從Grid Manager中選擇\*組態設定\*>\*安全性\*>\*憑證\*。

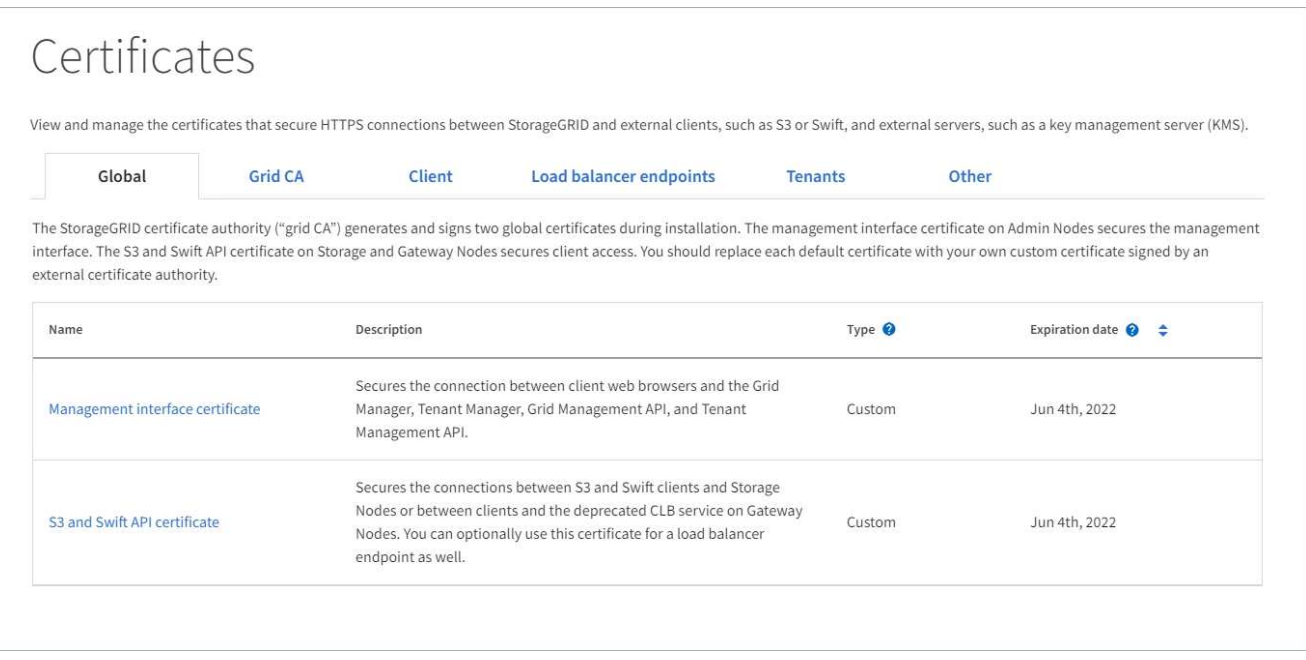

- 2. 選取「憑證」頁面上的索引標籤、以取得每個憑證類別的相關資訊、並存取憑證設定。您只能在擁有適當權 限的情況下存取索引標籤。
	- 全球:保護StorageGRID 從網頁瀏覽器和外部API用戶端進行的不受限存取。
	- \* Grid CA\*:保護內部StorageGRID 的不安全流量。
	- 用戶端:保護外部用戶端與StorageGRID 《The S動estetheus資料庫》之間的連線。
	- 負載平衡器端點:保護S3和Swift用戶端與StorageGRID 「平衡負載平衡器」之間的連線。
	- 租戶:保護連線至身分識別聯盟伺服器、或從平台服務端點到S3儲存資源的安全。
	- 其他:保護StorageGRID 需要特定憑證的不實連線。

每個索引標籤都會在下方說明、並提供其他憑證詳細資料的連結。

#### 全域

全域認證可從StorageGRID 網頁瀏覽器、外部S3和Swift API用戶端安全地進行不受限的存取。安裝期間、 由版本資訊驗證機構產生兩個全域憑證StorageGRID 。正式作業環境的最佳實務做法是使用外部憑證授權 單位簽署的自訂憑證。

- [管理介面認證]:保護用戶端網路瀏覽器與StorageGRID 功能完善的管理介面的連線。
- [S3](#page-6-0)[和](#page-6-0)[Swift API](#page-6-0)[認](#page-6-0)[證:](#page-6-0)保護用戶端API連線至儲存節點、管理節點和閘道節點的安全、S3和Swift用戶端 應用程式可用來上傳和下載物件資料。

安裝的全域憑證相關資訊包括:

- 名稱:憑證名稱、含管理憑證的連結。
- 說明
- 類型:自訂或預設。+您應該永遠使用自訂憑證來改善網格安全性。
- 到期日:如果使用預設憑證、則不會顯示到期日。

您可以:

- 使用外部憑證授權單位簽署的自訂憑證來取代預設憑證、以改善網格安全性:
	- [取代預設](#page-11-0)[StorageGRID](#page-11-0)[產生的管理](#page-11-0)[介面](#page-11-0)[憑證](#page-11-0) 用於Grid Manager和Tenant Manager連線。
	- [更](#page-16-0)[換](#page-16-0)[S3](#page-16-0)[和](#page-16-0)[Swift API](#page-16-0)[認](#page-16-0)[證](#page-16-0) 用於儲存節點、CLB服務(已過時)和負載平衡器端點(選用)連線。
- [還原預設的管理](#page-11-0)[介面](#page-11-0)[憑證。](#page-11-0)
- [還原預設的](#page-16-0)[S3](#page-16-0)[和](#page-16-0)[Swift API](#page-16-0)[憑證。](#page-16-0)
- [使用指](#page-11-0)[令](#page-11-0)[碼](#page-11-0)[來](#page-11-0)[產生](#page-11-0)[新](#page-11-0)[的自](#page-11-0)[我](#page-11-0)[簽署管理](#page-11-0)[介面](#page-11-0)[憑證。](#page-11-0)
- 複製或下載 [管理](#page-11-0)[介面認](#page-11-0)[證](#page-11-0) 或 [S3](#page-16-0)[和](#page-16-0)[Swift API](#page-16-0)[認](#page-16-0)[證](#page-16-0)。

#### 網格**CA**

。 Grid CA憑證由安裝過程中的驗證機關所產生、StorageGRID 可保護所有內部的資訊流

量。StorageGRID StorageGRID

憑證資訊包括憑證到期日和憑證內容。

您可以 [複](#page-20-0)[製](#page-20-0)[或](#page-20-0)[下](#page-20-0)[載](#page-20-0)[Grid CA](#page-20-0)[憑證](#page-20-0),但您無法加以變更。

用戶端

用戶端憑證由外部憑證授權單位所產生、可確保外部監控工具與StorageGRID VMware資料庫之間的連線 安全無虞。

憑證表格中有一列用於每個已設定的用戶端憑證、並指出該憑證是否可用於Prometheus資料庫存取、以及 憑證到期日。

您可以:

- [上](#page-22-0)[傳](#page-22-0)[或產生](#page-22-0)[新](#page-22-0)[的用戶端憑證。](#page-22-0)
- 選取憑證名稱以顯示憑證詳細資料、您可以在其中:
- [變更用戶端憑證名稱。](#page-22-0)
- [設定](#page-22-0)[Prometheus](#page-22-0)[存取權](#page-22-0)[限](#page-22-0)。
- [上](#page-22-0)[傳](#page-22-0)[並取代用戶端憑證。](#page-22-0)
- [複](#page-22-0)[製](#page-22-0)[或](#page-22-0)[下](#page-22-0)[載用戶端憑證。](#page-22-0)
- [移除用戶端憑證。](#page-22-0)
- 選取\*「動作」即可快速執行 [編輯](#page-22-0)、 [附](#page-22-0)[加或](#page-22-0) [移除](#page-22-0) 用戶端憑證。您最多可以選取**10**個用戶端憑證、並使 用「動作\*」>「移除」一次移除這些憑證。

#### 負載平衡器端點

負載平衡器端點憑證上傳或產生時、請確保S3和Swift用戶端之間的連線安全、並確保StorageGRID 閘道節 點和管理節點上的「穩定負載平衡器」服務安全無虞。

負載平衡器端點表針對每個已設定的負載平衡器端點都有一列、可指出端點是使用全域S3和Swift API憑 證、還是使用自訂負載平衡器端點憑證。也會顯示每個憑證的到期日。

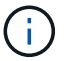

對端點憑證所做的變更、可能需要15分鐘才能套用至所有節點。

您可以:

- 撰取端點名稱以開啟句含負載平衡器端點相關資訊的[瀏覽](https://docs.netapp.com/zh-tw/storagegrid-116/admin/configuring-load-balancer-endpoints.html)[器](https://docs.netapp.com/zh-tw/storagegrid-116/admin/configuring-load-balancer-endpoints.html)[索引標籤](https://docs.netapp.com/zh-tw/storagegrid-116/admin/configuring-load-balancer-endpoints.html)[、包括其憑證](https://docs.netapp.com/zh-tw/storagegrid-116/admin/configuring-load-balancer-endpoints.html)[詳細](https://docs.netapp.com/zh-tw/storagegrid-116/admin/configuring-load-balancer-endpoints.html)[資料。](https://docs.netapp.com/zh-tw/storagegrid-116/admin/configuring-load-balancer-endpoints.html)
- [指定要](https://docs.netapp.com/zh-tw/storagegrid-116/fabricpool/creating-load-balancer-endpoint-for-fabricpool.html)[FabricPool](https://docs.netapp.com/zh-tw/storagegrid-116/fabricpool/creating-load-balancer-endpoint-for-fabricpool.html) [使用的負載平衡器端點憑證。](https://docs.netapp.com/zh-tw/storagegrid-116/fabricpool/creating-load-balancer-endpoint-for-fabricpool.html)
- [使用全](https://docs.netapp.com/zh-tw/storagegrid-116/admin/configuring-load-balancer-endpoints.html)[域](https://docs.netapp.com/zh-tw/storagegrid-116/admin/configuring-load-balancer-endpoints.html)[S3](https://docs.netapp.com/zh-tw/storagegrid-116/admin/configuring-load-balancer-endpoints.html)[和](https://docs.netapp.com/zh-tw/storagegrid-116/admin/configuring-load-balancer-endpoints.html)[Swift API](https://docs.netapp.com/zh-tw/storagegrid-116/admin/configuring-load-balancer-endpoints.html)[認](https://docs.netapp.com/zh-tw/storagegrid-116/admin/configuring-load-balancer-endpoints.html)[證](https://docs.netapp.com/zh-tw/storagegrid-116/admin/configuring-load-balancer-endpoints.html) 而非產生新的負載平衡器端點憑證。

#### 租戶

租戶可以使用 身分識別聯盟伺服器憑證 或 平台服務端點憑證 使用StorageGRID NetApp保護連線安全。

租戶表格會針對每個租戶顯示一列、並指出每個租戶是否有權使用自己的身分識別來源或平台服務。

您可以:

- [選](https://docs.netapp.com/zh-tw/storagegrid-116/tenant/signing-in-to-tenant-manager.html)[取要](https://docs.netapp.com/zh-tw/storagegrid-116/tenant/signing-in-to-tenant-manager.html)[登入租](https://docs.netapp.com/zh-tw/storagegrid-116/tenant/signing-in-to-tenant-manager.html)[戶管理程式的](https://docs.netapp.com/zh-tw/storagegrid-116/tenant/signing-in-to-tenant-manager.html)[租](https://docs.netapp.com/zh-tw/storagegrid-116/tenant/signing-in-to-tenant-manager.html)[戶名稱](https://docs.netapp.com/zh-tw/storagegrid-116/tenant/signing-in-to-tenant-manager.html)
- [選](https://docs.netapp.com/zh-tw/storagegrid-116/tenant/using-identity-federation.html)[取](https://docs.netapp.com/zh-tw/storagegrid-116/tenant/using-identity-federation.html)[租](https://docs.netapp.com/zh-tw/storagegrid-116/tenant/using-identity-federation.html)[戶名稱以](https://docs.netapp.com/zh-tw/storagegrid-116/tenant/using-identity-federation.html)[檢視租](https://docs.netapp.com/zh-tw/storagegrid-116/tenant/using-identity-federation.html)[戶身分](https://docs.netapp.com/zh-tw/storagegrid-116/tenant/using-identity-federation.html)[識別聯盟詳細](https://docs.netapp.com/zh-tw/storagegrid-116/tenant/using-identity-federation.html)[資料](https://docs.netapp.com/zh-tw/storagegrid-116/tenant/using-identity-federation.html)
- [選](https://docs.netapp.com/zh-tw/storagegrid-116/tenant/editing-platform-services-endpoint.html)[取](https://docs.netapp.com/zh-tw/storagegrid-116/tenant/editing-platform-services-endpoint.html)[租](https://docs.netapp.com/zh-tw/storagegrid-116/tenant/editing-platform-services-endpoint.html)[戶名稱以](https://docs.netapp.com/zh-tw/storagegrid-116/tenant/editing-platform-services-endpoint.html)[檢視租](https://docs.netapp.com/zh-tw/storagegrid-116/tenant/editing-platform-services-endpoint.html)[戶平](https://docs.netapp.com/zh-tw/storagegrid-116/tenant/editing-platform-services-endpoint.html)[台](https://docs.netapp.com/zh-tw/storagegrid-116/tenant/editing-platform-services-endpoint.html)[服務](https://docs.netapp.com/zh-tw/storagegrid-116/tenant/editing-platform-services-endpoint.html)[詳細](https://docs.netapp.com/zh-tw/storagegrid-116/tenant/editing-platform-services-endpoint.html)[資料](https://docs.netapp.com/zh-tw/storagegrid-116/tenant/editing-platform-services-endpoint.html)
- [在端點建立期間指定平](https://docs.netapp.com/zh-tw/storagegrid-116/tenant/creating-platform-services-endpoint.html)[台](https://docs.netapp.com/zh-tw/storagegrid-116/tenant/creating-platform-services-endpoint.html)[服務端點憑證](https://docs.netapp.com/zh-tw/storagegrid-116/tenant/creating-platform-services-endpoint.html)

#### 其他

針對特定用途使用其他安全性憑證。StorageGRID這些憑證會依其功能名稱列出。其他安全性憑證包括:

- 身分識別聯盟憑證
- 雲端儲存資源池認證
- [金鑰管理伺服器\(](#page-9-0)[KMS](#page-9-0)[\)憑證](#page-9-0)
- [單一](#page-9-1)[登入](#page-9-1)[憑證](#page-9-1)
- 電子郵件警示通知憑證

#### • 外部syslog伺服器憑證

資訊指出功能使用的憑證類型、以及適用的伺服器和用戶端憑證到期日。選取功能名稱會開啟瀏覽器索引 標籤、您可以在其中檢視及編輯憑證詳細資料。

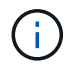

您只能在擁有適當權限的情況下檢視及存取其他憑證的資訊。

您可以:

- [檢視](https://docs.netapp.com/zh-tw/storagegrid-116/admin/using-identity-federation.html)[及](https://docs.netapp.com/zh-tw/storagegrid-116/admin/using-identity-federation.html)[編輯](https://docs.netapp.com/zh-tw/storagegrid-116/admin/using-identity-federation.html)[身分](https://docs.netapp.com/zh-tw/storagegrid-116/admin/using-identity-federation.html)[識別聯盟](https://docs.netapp.com/zh-tw/storagegrid-116/admin/using-identity-federation.html)[憑證](https://docs.netapp.com/zh-tw/storagegrid-116/admin/using-identity-federation.html)
- [上](#page-41-0)[傳](#page-41-0)[金鑰管理伺服器\(](#page-41-0)[KMS](#page-41-0)[\)伺服器和用戶端憑證](#page-41-0)
- [指定](https://docs.netapp.com/zh-tw/storagegrid-116/ilm/creating-cloud-storage-pool.html)[S3](https://docs.netapp.com/zh-tw/storagegrid-116/ilm/creating-cloud-storage-pool.html)[、](https://docs.netapp.com/zh-tw/storagegrid-116/ilm/creating-cloud-storage-pool.html)[C2S S3](https://docs.netapp.com/zh-tw/storagegrid-116/ilm/creating-cloud-storage-pool.html)[或](https://docs.netapp.com/zh-tw/storagegrid-116/ilm/creating-cloud-storage-pool.html)[Azure](https://docs.netapp.com/zh-tw/storagegrid-116/ilm/creating-cloud-storage-pool.html)[的](https://docs.netapp.com/zh-tw/storagegrid-116/ilm/creating-cloud-storage-pool.html)[雲](https://docs.netapp.com/zh-tw/storagegrid-116/ilm/creating-cloud-storage-pool.html)[端](https://docs.netapp.com/zh-tw/storagegrid-116/ilm/creating-cloud-storage-pool.html)[儲](https://docs.netapp.com/zh-tw/storagegrid-116/ilm/creating-cloud-storage-pool.html)[存](https://docs.netapp.com/zh-tw/storagegrid-116/ilm/creating-cloud-storage-pool.html)[池](https://docs.netapp.com/zh-tw/storagegrid-116/ilm/creating-cloud-storage-pool.html)[憑證](https://docs.netapp.com/zh-tw/storagegrid-116/ilm/creating-cloud-storage-pool.html)
- [手](https://docs.netapp.com/zh-tw/storagegrid-116/admin/creating-relying-party-trusts-in-ad-fs.html#create-a-relying-party-trust-manually)[動指定](https://docs.netapp.com/zh-tw/storagegrid-116/admin/creating-relying-party-trusts-in-ad-fs.html#create-a-relying-party-trust-manually)[SSO](https://docs.netapp.com/zh-tw/storagegrid-116/admin/creating-relying-party-trusts-in-ad-fs.html#create-a-relying-party-trust-manually)[憑證以供信賴方信](https://docs.netapp.com/zh-tw/storagegrid-116/admin/creating-relying-party-trusts-in-ad-fs.html#create-a-relying-party-trust-manually)[任](https://docs.netapp.com/zh-tw/storagegrid-116/admin/creating-relying-party-trusts-in-ad-fs.html#create-a-relying-party-trust-manually)
- [指定](https://docs.netapp.com/zh-tw/storagegrid-116/monitor/email-alert-notifications.html)[警示電子郵](https://docs.netapp.com/zh-tw/storagegrid-116/monitor/email-alert-notifications.html)[件通](https://docs.netapp.com/zh-tw/storagegrid-116/monitor/email-alert-notifications.html)[知](https://docs.netapp.com/zh-tw/storagegrid-116/monitor/email-alert-notifications.html)[的憑證](https://docs.netapp.com/zh-tw/storagegrid-116/monitor/email-alert-notifications.html)
- [指定外部](https://docs.netapp.com/zh-tw/storagegrid-116/monitor/configuring-syslog-server.html#attach-certificate.adoc)[syslog](https://docs.netapp.com/zh-tw/storagegrid-116/monitor/configuring-syslog-server.html#attach-certificate.adoc)[伺服器憑證](https://docs.netapp.com/zh-tw/storagegrid-116/monitor/configuring-syslog-server.html#attach-certificate.adoc)

#### 安全性憑證詳細資料

每種類型的安全性憑證都會在下方說明、並附上包含實作指示的文章連結。

管理介面認證

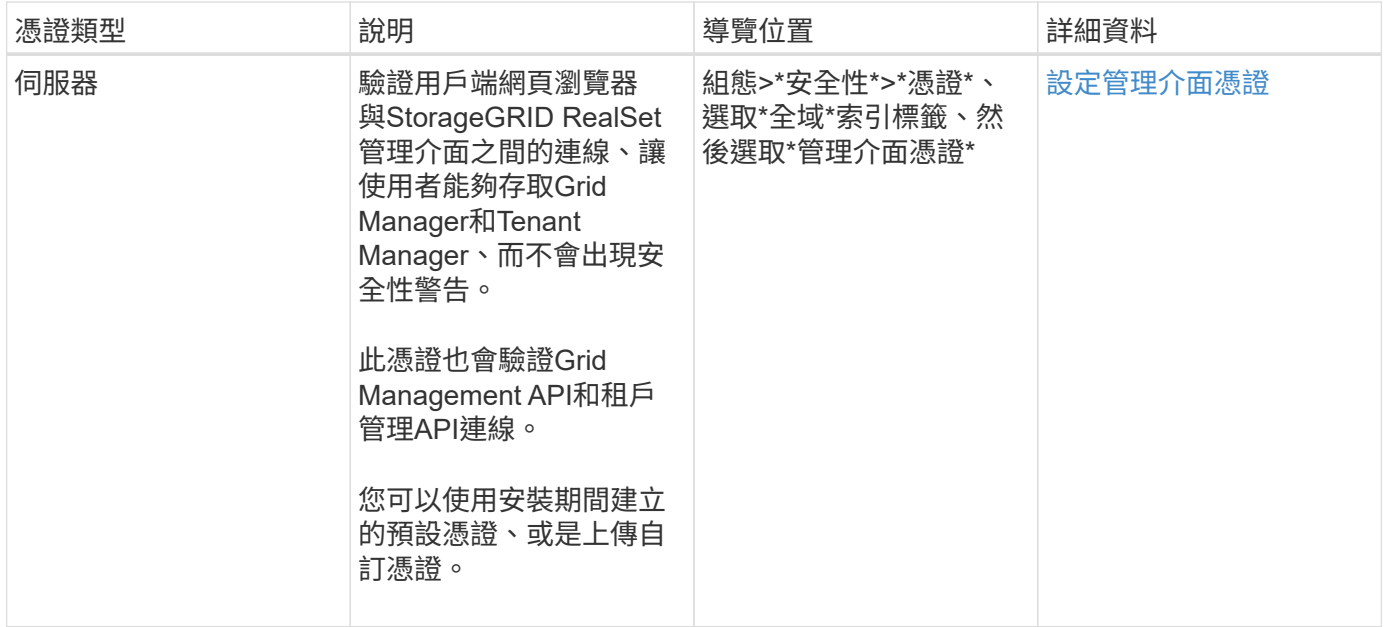

#### <span id="page-6-0"></span>**S3**和**Swift API**認證

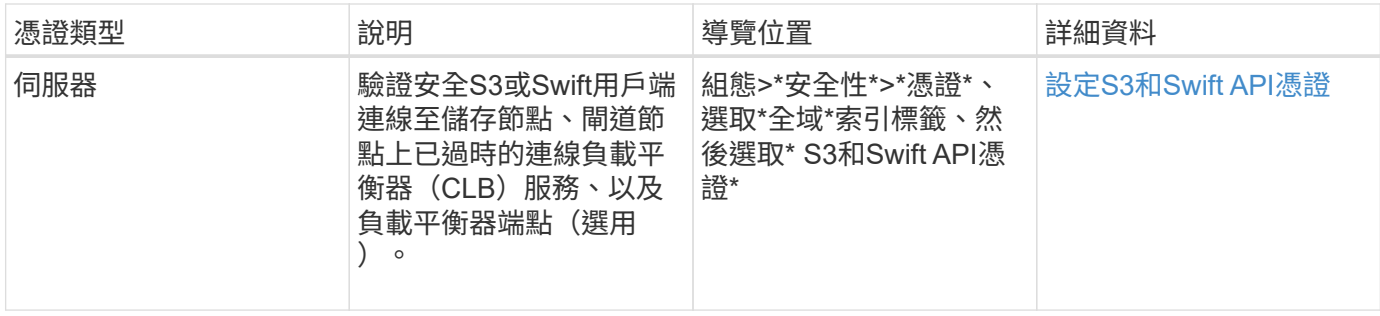

#### **Grid CA**憑證

請參閱 預設Grid CA憑證說明。

### 系統管理員用戶端憑證

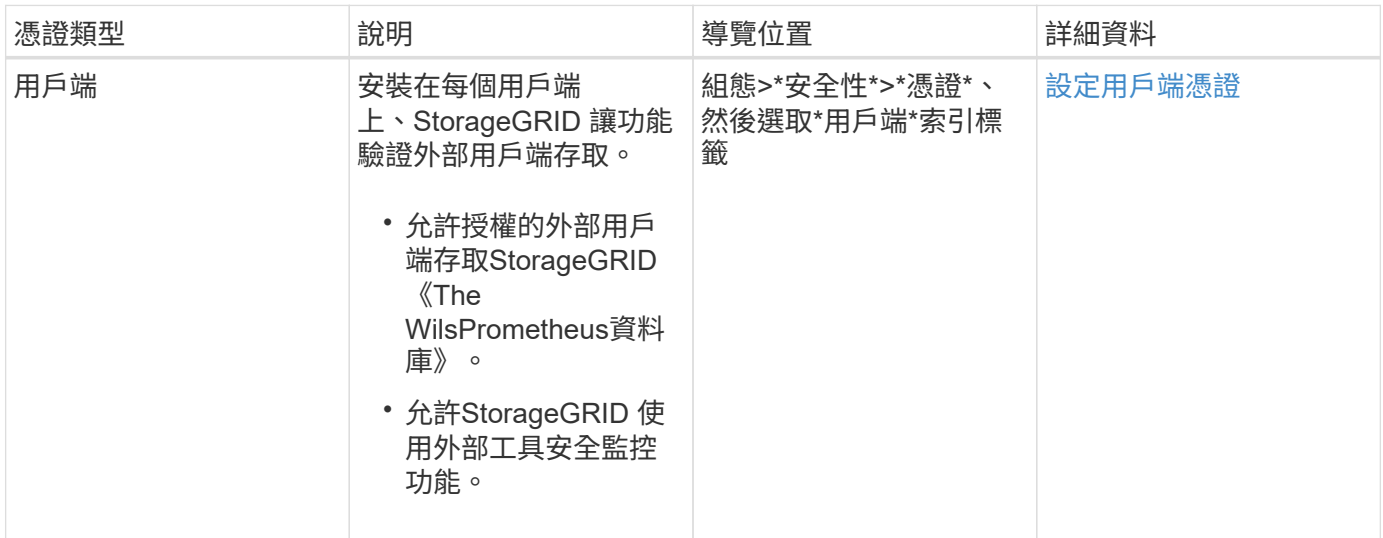

負載平衡器端點憑證

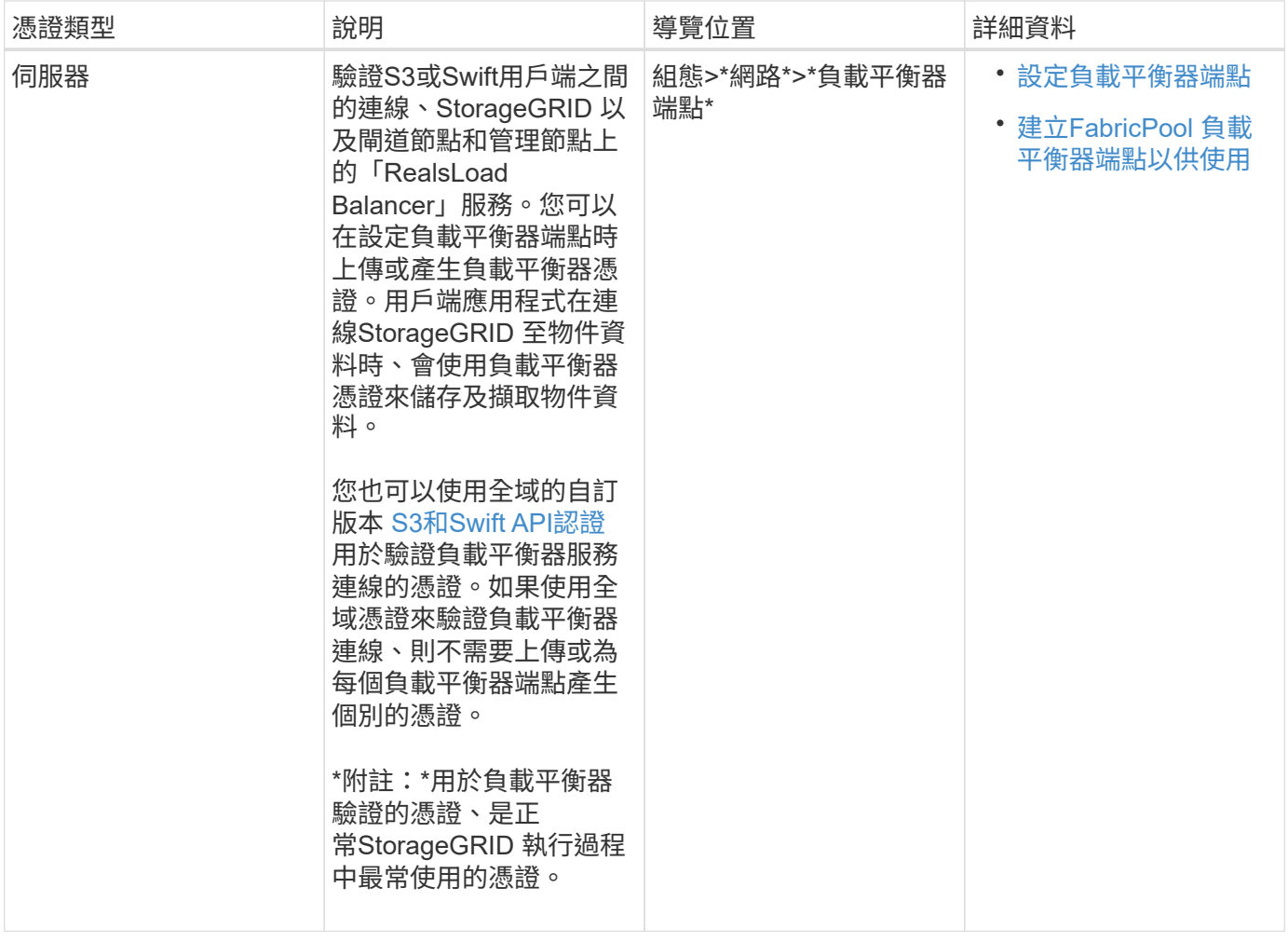

#### 身分識別聯盟憑證

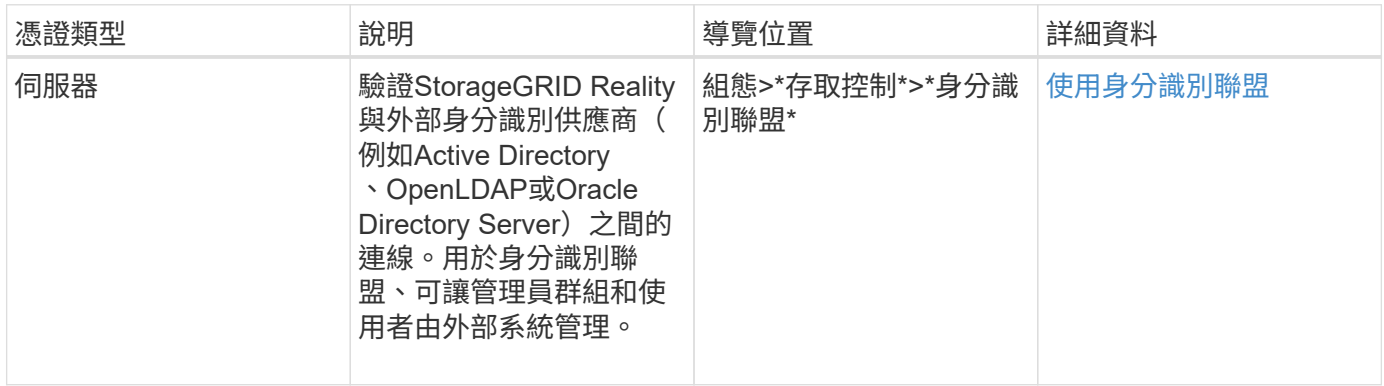

#### 平台服務端點憑證

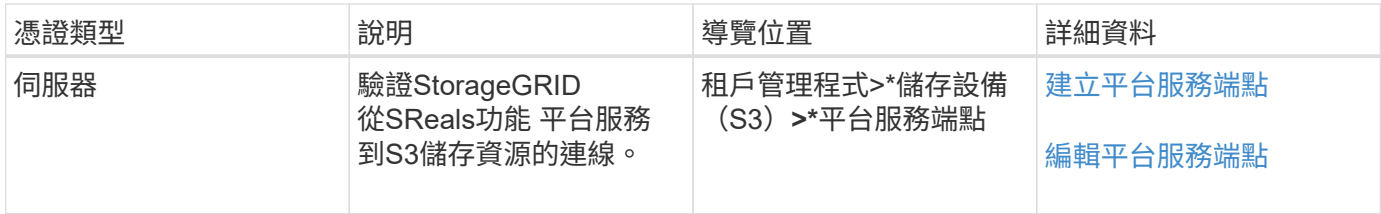

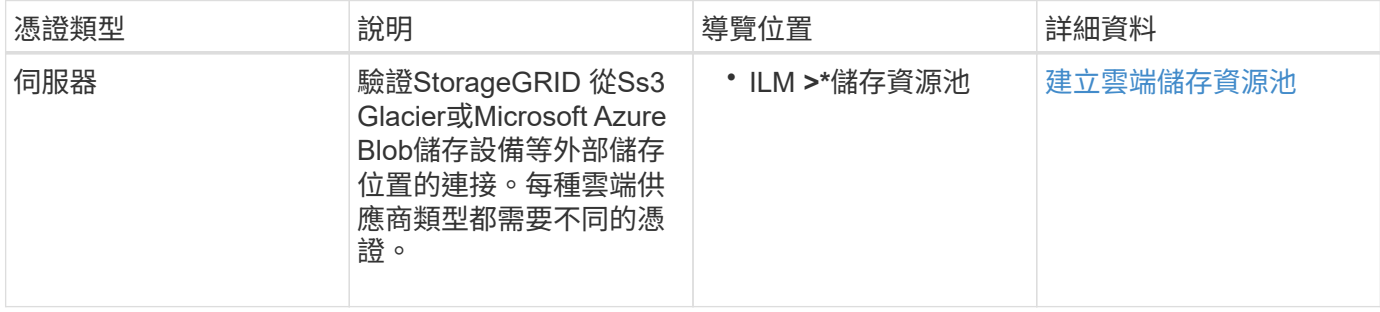

## <span id="page-9-0"></span>金鑰管理伺服器(KMS)憑證

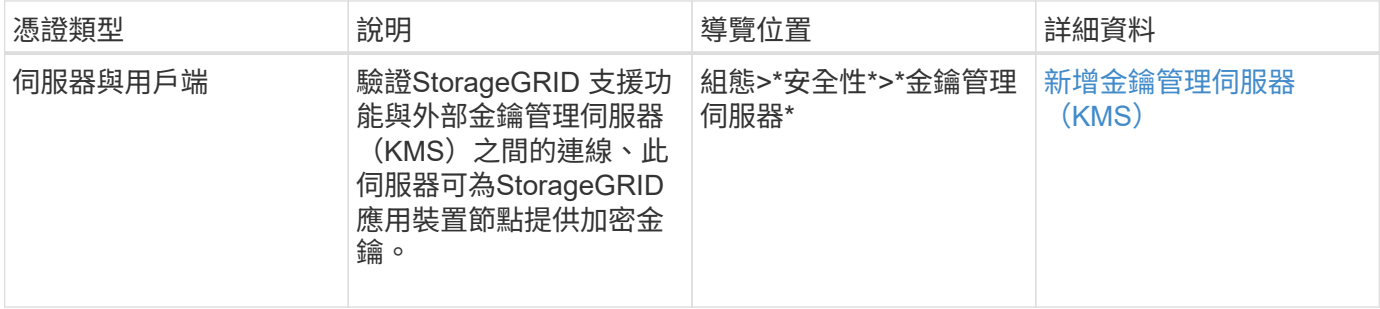

## <span id="page-9-1"></span>單一登入(**SSO**)憑證

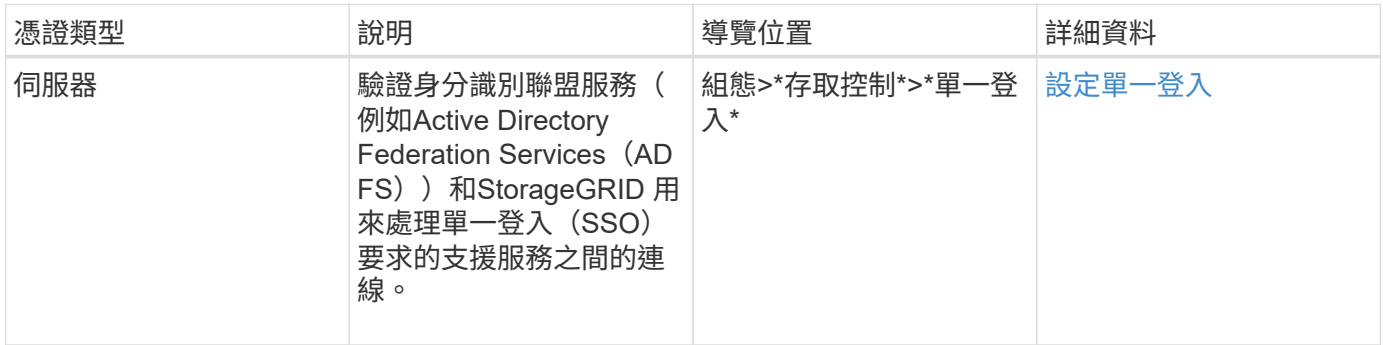

電子郵件警示通知憑證

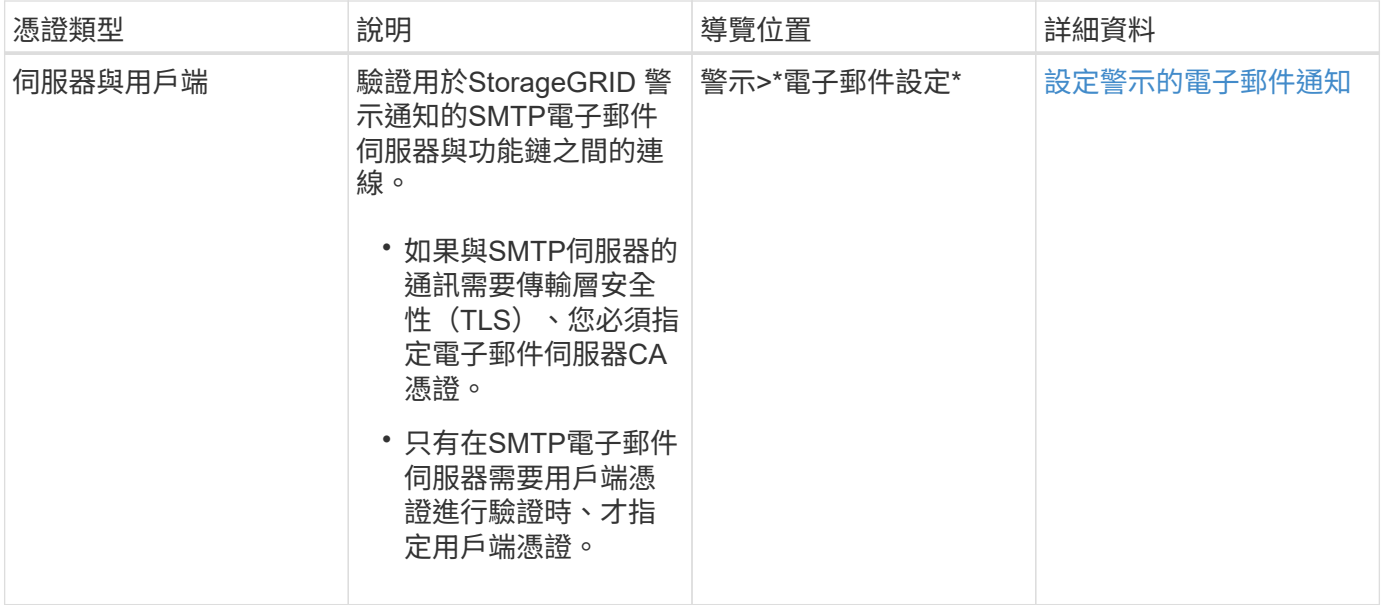

#### 外部**syslog**伺服器憑證

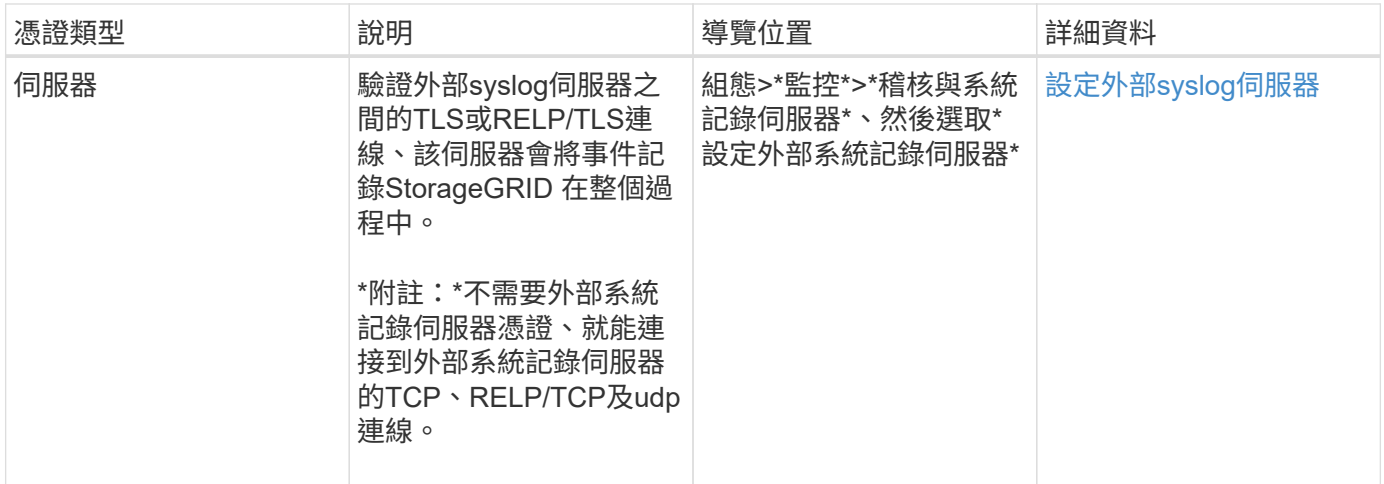

### 憑證範例

範例**1**:負載平衡器服務

在此範例中StorageGRID 、用作伺服器的是功能。

- 1. 您可以設定負載平衡器端點、並在StorageGRID 中上傳或產生伺服器憑證。
- 2. 您可以設定S3或Swift用戶端連線至負載平衡器端點、然後將相同的憑證上傳至用戶端。
- 3. 當用戶端想要儲存或擷取資料時、會使用HTTPS連線至負載平衡器端點。
- 4. 以伺服器憑證做出回應、其中包含公開金鑰、並以私密金鑰為基礎提供簽名。StorageGRID
- 5. 用戶端會將伺服器簽章與憑證複本上的簽章進行比較、藉此驗證此憑證。如果簽名相符、用戶端就會使用相 同的公開金鑰來啟動工作階段。
- 6. 用戶端會將物件資料傳送StorageGRID 至物件資料。

範例**2**:外部金鑰管理伺服器(**KMS**)

在此範例中StorageGRID 、由客戶扮演的角色就是

- 1. 使用外部金鑰管理伺服器軟體、您可以將StorageGRID 效能設定為KMS用戶端、並取得CA簽署的伺服器憑 證、公用用戶端憑證及用戶端憑證的私密金鑰。
- 2. 您可以使用Grid Manager設定KMS伺服器、並上傳伺服器和用戶端憑證及用戶端私密金鑰。
- 3. 當某個節點需要加密金鑰時、它會向KMS伺服器提出要求、要求其中包含來自憑證的資料、以及以私密金鑰 為基礎的簽名。StorageGRID
- 4. KMS伺服器會驗證憑證簽章、並決定其是否值得信賴StorageGRID 。
- 5. KMS伺服器會使用已驗證的連線來回應。

設定伺服器憑證

支援的伺服器憑證類型

支援使用RSA或ECDSA(Elliptic曲線數位簽章演算法)加密的自訂憑證。StorageGRID

如需StorageGRID 更多關於如何保護REST API用戶端連線的資訊、請參閱 [使用](https://docs.netapp.com/zh-tw/storagegrid-116/s3/index.html)[S3](https://docs.netapp.com/zh-tw/storagegrid-116/s3/index.html) 或 [使用](https://docs.netapp.com/zh-tw/storagegrid-116/swift/index.html)[Swift](https://docs.netapp.com/zh-tw/storagegrid-116/swift/index.html)。

<span id="page-11-0"></span>設定管理介面憑證

您可以使用單一自訂憑證來取代預設的管理介面憑證、讓使用者能夠存取Grid Manager和 租戶管理程式、而不會遇到安全性警告。您也可以還原為預設的管理介面憑證、或是產生 新的憑證。

關於狺項工作

根據預設、每個管理節點都會核發由網格CA簽署的憑證。這些CA簽署的憑證可由單一通用的自訂管理介面憑證 和對應的私密金鑰取代。

由於所有管理節點都使用單一自訂管理介面憑證、因此如果用戶端在連線至Grid Manager和Tenant Manager時 需要驗證主機名稱、則必須將憑證指定為萬用字元或多網域憑證。定義自訂憑證、使其符合網格中的所有管理節 點。

您需要在伺服器上完成組態、視您使用的根憑證授權單位(CA)而定、使用者可能也需要在網頁瀏覽器中安 裝Grid CA憑證、以便存取Grid Manager和租戶管理程式。

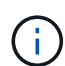

為了確保作業不會因為失敗的伺服器憑證而中斷、當此伺服器憑證即將過期時、會觸發\* Management Interface\*伺服器憑證過期警示。如有需要、您可以選取\*組態\*>\*安全性\*>\*憑證\*來 檢視目前憑證的到期日、並在「全域」索引標籤上查看管理介面憑證的到期日。

(i)

如果您使用網域名稱而非IP位址來存取Grid Manager或Tenant Manager、則瀏覽器會顯示憑證錯 誤、且在發生下列任一情況時、不會出現跳過的選項:

• 您的自訂管理介面憑證將過期。

• 您 從自訂管理介面憑證還原為預設伺服器憑證。

新增自訂管理介面認證

若要新增自訂管理介面認證、您可以提供自己的認證、或使用Grid Manager產生認證。

步驟

- 1. 選擇\*組態\*>\*安全性\*>\*憑證\*。
- 2. 在\* Global\*索引標籤上、選取\*管理介面認證\*。
- 3. 選擇\*使用自訂憑證\*。
- 4. 上傳或產生憑證。

#### 上傳憑證

上傳所需的伺服器憑證檔案。

- a. 選擇\*上傳憑證\*。
- b. 上傳所需的伺服器憑證檔案:
	- 伺服器憑證:自訂伺服器憑證檔案(PEM編碼)。
	- 憑證私密金鑰:自訂伺服器憑證私密金鑰檔(`.key')。

 $\mathbf{f}$ 

EC私密金鑰必須大於或等於224位元。RSA私密金鑰必須大於或等於2048位 元。

- \* CA套裝組合\*:單一選用檔案、內含來自每個中繼發行憑證授權單位(CA)的憑證。檔案應 包含以憑證鏈順序串聯的每個由PEE編碼的CA憑證檔案。
- c. 展開\*憑證詳細資料\*、即可查看您上傳之每個憑證的中繼資料。如果您上傳了選用的CA套件、每個 憑證都會顯示在其各自的索引標籤上。
	- 選取\*下載憑證\*以儲存憑證檔案、或選取\*下載CA套件\*以儲存憑證套件組合。

指定憑證檔案名稱和下載位置。儲存副檔名為「.pem」的檔案。

例如:「toragegrid憑證.pem」

- 選擇\*複製憑證PEP\*或\*複製CA套裝組合PEP\*、即可複製憑證內容以貼到其他位置。
- d. 選擇\*保存\*。+自訂管理介面憑證可用於所有後續新連線至Grid Manager、Tenant Manager、Grid Manager API或Tenant Manager API。

#### 產生憑證

產生伺服器憑證檔案。

(i)

正式作業環境的最佳實務做法是使用由外部憑證授權單位簽署的自訂管理介面憑證。

- a. 選擇\*產生憑證\*。
- b. 指定憑證資訊:
	- 網域名稱:要包含在憑證中的一或多個完整網域名稱。使用\*作為萬用字元來代表多個網域名 稱。
	- \* IP\*:一個或多個IP位址要納入憑證中。
	- 主體:憑證擁有者的X.509主體或辨別名稱(DN)。
	- 有效天數:憑證建立後到期的天數。
- c. 選取\*產生\*。
- d. 選取\*憑證詳細資料\*以查看所產生憑證的中繼資料。

▪ 選取\*下載憑證\*以儲存憑證檔案。

指定憑證檔案名稱和下載位置。儲存副檔名為「.pem」的檔案。

例如:「toragegrid憑證.pem」

- 選取\*複製憑證PEP\*以複製憑證內容以貼到其他位置。
- e. 選擇\*保存\*。+自訂管理介面憑證可用於所有後續新連線至Grid Manager、Tenant Manager、Grid Manager API或Tenant Manager API。
- 5. 重新整理頁面以確保網頁瀏覽器已更新。

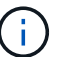

上傳或產生新的憑證後、請允許清除任何相關的憑證過期警示一天。

6. 新增自訂管理介面憑證之後、「管理介面憑證」頁面會顯示使用中憑證的詳細憑證資訊。+您可以視需要下 載或複製憑證PEE。

#### 還原預設的管理介面憑證

您可以恢復使用Grid Manager和Tenant Manager連線的預設管理介面憑證。

#### 步驟

- 1. 選擇\*組態\*>\*安全性\*>\*憑證\*。
- 2. 在\* Global\*索引標籤上、選取\*管理介面認證\*。
- 3. 選擇\*使用預設憑證\*。

還原預設管理介面憑證時、您設定的自訂伺服器憑證檔案將會刪除、無法從系統中還原。預設的管理介面憑 證會用於所有後續的新用戶端連線。

4. 重新整理頁面以確保網頁瀏覽器已更新。

使用指令碼來產生新的自我簽署管理介面憑證

如果需要嚴格的主機名稱驗證、您可以使用指令碼來產生管理介面憑證。

#### 您需要的產品

- 您擁有特定的存取權限。
- 您有「pes密碼」檔案。

關於這項工作

正式作業環境的最佳實務做法是使用外部憑證授權單位所簽署的憑證。

#### 步驟

- 1. 取得每個管理節點的完整網域名稱(FQDN)。
- 2. 登入主要管理節點:
	- a. 輸入下列命令:「sh admin@primary管理節點IP」
	- b. 輸入「passwords.txt」檔案中所列的密碼。
	- c. 輸入下列命令以切換至root:「u -」
	- d. 輸入「passwords.txt」檔案中所列的密碼。

以root登入時、提示會從「\$」變更為「#」。

3. 使用StorageGRID 新的自我簽署憑證來設定功能。

「\$ Sudo make證書-網域\_萬用字元-admin-node-fqd\_-類型管理」

- 對於「-domaines」、請使用萬用字元來代表所有管理節點的完整網域名稱。例 如、「\*.ui.storagegrid.example.com」使用\*萬用字元來表示「admin1.ui.storagegrid.example.com」 和「admin2.ui.storagegrid.example.com」。
- 將「-type(類型)」設為「management(管理)」、以設定Grid Manager和Tenant Manager所使用的 管理介面憑證。
- 根據預設、產生的憑證有效期間為一年(365天)、必須在到期前重新建立。您可以使用"--days "引數來 覆寫預設的有效期間。

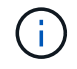

憑證的有效期間始於執行「make憑證」時。您必須確保管理用戶端與StorageGRID 其他 來源同步、否則用戶端可能會拒絕該憑證。

```
$ sudo make-certificate --domains *.ui.storagegrid.example.com --type
management --days 720
```
產生的輸出包含管理API用戶端所需的公開憑證。

4. 選取並複製憑證。

在您的選擇中加入開始標記和結束標記。

- 5. 登出命令Shell。\$'出口'
- 6. 確認已設定憑證:
	- a. 存取Grid Manager。
	- b. 選擇\*組態\*>\*安全性\*>\*憑證\*
	- c. 在\* Global\*索引標籤上、選取\*管理介面認證\*。
- 7. 設定管理用戶端使用您複製的公用憑證。包括開始和結束標記。

下載或複製管理介面憑證

您可以儲存或複製管理介面憑證內容、以便在其他地方使用。

#### 步驟

- 1. 選擇\*組態\*>\*安全性\*>\*憑證\*。
- 2. 在\* Global\*索引標籤上、選取\*管理介面認證\*。
- 3. 選取「伺服器」或「\* CA套裝組合\*」索引標籤、然後下載或複製憑證。

下載憑證檔案或**CA**套裝組合

下載憑證或CA套裝組合「.pem」檔案。如果您使用選用的CA套件組合、套件中的每個憑證都會顯示在 其各自的子索引標籤上。

a. 選擇\*下載憑證\*或\*下載CA套裝組合\*。

如果您要下載CA套件、CA套件次要索引標籤中的所有憑證都會以單一檔案下載。

b. 指定憑證檔案名稱和下載位置。儲存副檔名為「.pem」的檔案。

例如:「toragegrid憑證.pem」

複製憑證或**CA**套裝組合**PEE**

複製憑證文字以貼到其他位置。如果您使用選用的CA套件組合、套件中的每個憑證都會顯示在其各自 的子索引標籤上。

a. 選擇\*複製憑證PEP\*或\*複製CA套裝組合PEP\*。

如果您要複製CA套件組合、CA套件中的所有憑證都會一起複製二線索引標籤。

- b. 將複製的憑證貼到文字編輯器中。
- c. 儲存副檔名為「.pem」的文字檔。
	- 例如:「toragegrid憑證.pem」

#### <span id="page-16-0"></span>設定**S3**和**Swift API**憑證

您可以取代或還原用於S3或Swift用戶端連線至儲存節點、閘道節點上已過時的連線負載平 衡器(CLB)服務、或負載平衡器端點的伺服器憑證。置換的自訂伺服器憑證是您組織專 屬的。

關於這項工作

根據預設、每個儲存節點都會核發由網格CA簽署的X.509伺服器憑證。這些CA簽署的憑證可由單一通用的自 訂伺服器憑證和對應的私密金鑰取代。

所有儲存節點都使用單一自訂伺服器憑證、因此如果用戶端在連線至儲存端點時需要驗證主機名稱、則必須將憑 證指定為萬用字元或多網域憑證。定義自訂憑證、使其符合網格中的所有儲存節點。

在伺服器上完成組態之後、您可能還需要在S3或Swift API用戶端中安裝Grid CA憑證、以便根據所使用的根憑證 授權單位(CA)來存取系統。

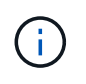

為了確保作業不會因為失敗的伺服器憑證而中斷、當根伺服器憑證即將過期時、會觸發「S3的全 域伺服器憑證過期」和「Swift API\*警示」。如有需要、您可以選取\*組態\*>\*安全性\*>\*憑證\*來檢 視目前憑證的到期日、並在「全域」索引標籤上查看S3和Swift API憑證的到期日。

您可以上傳或產生自訂的S3和Swift API認證。

新增自訂**S3**和**Swift API**認證

#### 步驟

- 1. 選擇\*組態\*>\*安全性\*>\*憑證\*。
- 2. 在\* Global\*索引標籤上、選取\* S3和Swift API認證\*。
- 3. 選擇\*使用自訂憑證\*。
- 4. 上傳或產生憑證。

#### 上傳憑證

上傳所需的伺服器憑證檔案。

- a. 選擇\*上傳憑證\*。
- b. 上傳所需的伺服器憑證檔案:
	- 伺服器憑證:自訂伺服器憑證檔案(PEM編碼)。
	- 憑證私密金鑰:自訂伺服器憑證私密金鑰檔(`.key')。

 $\mathbf{d}$ 

EC私密金鑰必須大於或等於224位元。RSA私密金鑰必須大於或等於2048位 元。

- \* CA套裝組合\*:單一選用檔案、內含來自每個中繼發行憑證授權單位的憑證。檔案應包含以憑 證鏈順序串聯的每個由PEE編碼的CA憑證檔案。
- c. 選取憑證詳細資料、以顯示上傳之每個自訂S3和Swift API憑證的中繼資料和PEM。如果您上傳了 選用的CA套件、每個憑證都會顯示在其各自的索引標籤上。
	- 選取\*下載憑證\*以儲存憑證檔案、或選取\*下載CA套件\*以儲存憑證套件組合。

指定憑證檔案名稱和下載位置。儲存副檔名為「.pem」的檔案。

例如:「toragegrid憑證.pem」

▪ 選擇\*複製憑證PEP\*或\*複製CA套裝組合PEP\*、即可複製憑證內容以貼到其他位置。

d. 選擇\*保存\*。

自訂伺服器憑證用於後續的S3和Swift用戶端連線。

#### 產生憑證

產生伺服器憑證檔案。

- a. 選擇\*產生憑證\*。
- b. 指定憑證資訊:
	- 網域名稱:要包含在憑證中的一或多個完整網域名稱。使用\*作為萬用字元來代表多個網域名 稱。
	- \* IP\*:一個或多個IP位址要納入憑證中。
	- 主體:憑證擁有者的X.509主體或辨別名稱(DN)。
	- 有效天數:憑證建立後到期的天數。
- c. 選取\*產生\*。
- d. 選取\*「憑證詳細資料」\*以顯示所產生之自訂S3和Swift API憑證的中繼資料和PEM。

▪ 選取\*下載憑證\*以儲存憑證檔案。

指定憑證檔案名稱和下載位置。儲存副檔名為「.pem」的檔案。

例如:「toragegrid憑證.pem」

▪ 選取\*複製憑證PEP\*以複製憑證內容以貼到其他位置。

e. 選擇\*保存\*。

自訂伺服器憑證用於後續的S3和Swift用戶端連線。

5. 選取索引標籤以顯示預設StorageGRID 的還原伺服器憑證的中繼資料、已上傳的CA簽署憑證、或是已產生 的自訂憑證。

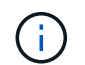

上傳或產生新的憑證後、請允許清除任何相關的憑證過期警示一天。

- 6. 重新整理頁面以確保網頁瀏覽器已更新。
- 7. 新增自訂S3和Swift API憑證之後、S3和Swift API憑證頁面會顯示使用中自訂S3和Swift API憑證的詳細憑證 資訊。+您可以視需要下載或複製憑證PEE。

還原預設的**S3**和**Swift API**憑證

您可以針對S3和Swift用戶端連線至儲存節點、以及閘道節點上已過時的CLB服務、恢復使用預設的S3和Swift API認證。不過、您無法將預設的S3和Swift API憑證用於負載平衡器端點。

#### 步驟

- 1. 選擇\*組態\*>\*安全性\*>\*憑證\*。
- 2. 在\* Global\*索引標籤上、選取\* S3和Swift API認證\*。
- 3. 選擇\*使用預設憑證\*。

還原全域S3和Swift API憑證的預設版本時、您設定的自訂伺服器憑證檔案將會刪除、無法從系統中還原。預 設的S3和Swift API憑證將用於後續的S3和Swift用戶端連線至儲存節點、以及閘道節點上已過時的CLB服 務。

4. 選取\*確定\*以確認警告並還原預設的S3和Swift API憑證。

如果您具有根存取權限、而且自訂S3和Swift API憑證已用於負載平衡器端點連線、則會顯示負載平衡器端點 清單、無法再使用預設S3和Swift API憑證存取。前往 [設定負載平衡器端點](https://docs.netapp.com/zh-tw/storagegrid-116/admin/configuring-load-balancer-endpoints.html) 可編輯或刪除受影響的端點。

5. 重新整理頁面以確保網頁瀏覽器已更新。

#### 下載或複製**S3**和**Swift API**認證

您可以儲存或複製S3和Swift API憑證內容、以便在其他地方使用。

#### 步驟

- 1. 選擇\*組態\*>\*安全性\*>\*憑證\*。
- 2. 在\* Global\*索引標籤上、選取\* S3和Swift API認證\*。
- 3. 選取「伺服器」或「\* CA套裝組合\*」索引標籤、然後下載或複製憑證。

#### 下載憑證檔案或**CA**套裝組合

下載憑證或CA套裝組合「.pem」檔案。如果您使用選用的CA套件組合、套件中的每個憑證都會顯示在 其各自的子索引標籤上。

a. 選擇\*下載憑證\*或\*下載CA套裝組合\*。

如果您要下載CA套件、CA套件次要索引標籤中的所有憑證都會以單一檔案下載。

b. 指定憑證檔案名稱和下載位置。儲存副檔名為「.pem」的檔案。

例如:「toragegrid憑證.pem」

#### 複製憑證或**CA**套裝組合**PEE**

複製憑證文字以貼到其他位置。如果您使用選用的CA套件組合、套件中的每個憑證都會顯示在其各自 的子索引標籤上。

a. 選擇\*複製憑證PEP\*或\*複製CA套裝組合PEP\*。

如果您要複製CA套件組合、CA套件中的所有憑證都會一起複製二線索引標籤。

b. 將複製的憑證貼到文字編輯器中。

c. 儲存副檔名為「.pem」的文字檔。

例如:「toragegrid憑證.pem」

#### 相關資訊

- [使用](https://docs.netapp.com/zh-tw/storagegrid-116/s3/index.html)[S3](https://docs.netapp.com/zh-tw/storagegrid-116/s3/index.html)
- [使用](https://docs.netapp.com/zh-tw/storagegrid-116/swift/index.html)[Swift](https://docs.netapp.com/zh-tw/storagegrid-116/swift/index.html)
- [設定](https://docs.netapp.com/zh-tw/storagegrid-116/admin/configuring-s3-api-endpoint-domain-names.html)[S3 API](https://docs.netapp.com/zh-tw/storagegrid-116/admin/configuring-s3-api-endpoint-domain-names.html)[端點網](https://docs.netapp.com/zh-tw/storagegrid-116/admin/configuring-s3-api-endpoint-domain-names.html)[域](https://docs.netapp.com/zh-tw/storagegrid-116/admin/configuring-s3-api-endpoint-domain-names.html)[名稱](https://docs.netapp.com/zh-tw/storagegrid-116/admin/configuring-s3-api-endpoint-domain-names.html)

#### <span id="page-20-0"></span>複製**Grid CA**憑證

使用內部憑證授權單位(CA)來保護內部流量。StorageGRID如果您上傳自己的憑證、此 憑證不會變更。

您需要的產品

- 您將使用登入Grid Manager [支援的網](https://docs.netapp.com/zh-tw/storagegrid-116/admin/web-browser-requirements.html)[頁瀏覽](https://docs.netapp.com/zh-tw/storagegrid-116/admin/web-browser-requirements.html)[器](https://docs.netapp.com/zh-tw/storagegrid-116/admin/web-browser-requirements.html)。
- 您擁有特定的存取權限。

關於這項工作

如果已設定自訂伺服器憑證、用戶端應用程式應使用自訂伺服器憑證來驗證伺服器。他們不應該從StorageGRID 這個系統複製CA憑證。

#### 步驟

1. 選擇\*組態\*>\*安全性\*>\*憑證\*、然後選取\*網格CA\*索引標籤。

下載憑證檔案

下載憑證「.pem」檔案。

a. 選擇\*下載憑證\*。

b. 指定憑證檔案名稱和下載位置。儲存副檔名為「.pem」的檔案。

例如:「toragegrid憑證.pem」

#### 複製憑證**PE**

複製憑證文字以貼到其他位置。

- a. 選擇\*複製憑證PEP\*。
- b. 將複製的憑證貼到文字編輯器中。
- c. 儲存副檔名為「.pem」的文字檔。
	- 例如:「toragegrid憑證.pem」

#### 設定**StorageGRID** 適用**FabricPool** 的驗證

如果S3用戶端執行嚴格的主機名稱驗證、但不支援停用嚴格的主機名稱驗證、例如ONTAP 使用FabricPool 支援功能的支援功能、則您可以在設定負載平衡器端點時、產生或上傳伺 服器憑證。

您需要的產品

- 您擁有特定的存取權限。
- 您將使用登入Grid Manager [支援的網](https://docs.netapp.com/zh-tw/storagegrid-116/admin/web-browser-requirements.html)[頁瀏覽](https://docs.netapp.com/zh-tw/storagegrid-116/admin/web-browser-requirements.html)[器](https://docs.netapp.com/zh-tw/storagegrid-116/admin/web-browser-requirements.html)。

關於這項工作

建立負載平衡器端點時、您可以產生自我簽署的伺服器憑證、或是上傳由已知憑證授權單位(CA)簽署的憑 證。在正式作業環境中、您應該使用由已知CA簽署的憑證。由CA簽署的憑證可在不中斷營運的情況下循環。它 們也更安全、因為它們能更有效地防範攔截式攻擊。

下列步驟為使用FabricPool 支援功能的S3用戶端提供一般準則。如需詳細資訊和程序、請參閱 [設](https://docs.netapp.com/zh-tw/storagegrid-116/fabricpool/index.html) [定](https://docs.netapp.com/zh-tw/storagegrid-116/fabricpool/index.html)[StorageGRID](https://docs.netapp.com/zh-tw/storagegrid-116/fabricpool/index.html) [適用於](https://docs.netapp.com/zh-tw/storagegrid-116/fabricpool/index.html)[FabricPool](https://docs.netapp.com/zh-tw/storagegrid-116/fabricpool/index.html) [靜](https://docs.netapp.com/zh-tw/storagegrid-116/fabricpool/index.html)[態的。](https://docs.netapp.com/zh-tw/storagegrid-116/fabricpool/index.html)

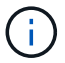

閘道節點上的個別連線負載平衡器(CLB)服務已過時、不建議搭配FabricPool 使用。

#### 步驟

1. 或者、設定高可用度(HA)群組FabricPool 以供使用。

2. 建立S3負載平衡器端點FabricPool 以供使用。

當您建立HTTPS負載平衡器端點時、系統會提示您上傳伺服器憑證、憑證私密金鑰及選用的CA套件組合。

3. 在StorageGRID 整個過程中附加作雲端層的功能。ONTAP

指定負載平衡器端點連接埠、以及您上傳的CA憑證所使用的完整網域名稱。然後提供CA憑證。

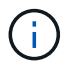

如果中介CA核發StorageGRID 了此資訊證書、您必須提供中繼CA憑證。如果StorageGRID 此驗證是由根CA直接發出、您必須提供根CA憑證。

## <span id="page-22-0"></span>設定用戶端憑證

用戶端憑證可讓獲授權的外部用戶端存取StorageGRID 《The》《The VMware資料 庫》、為外部工具提供安全的監控StorageGRID 方式。

如果您需要StorageGRID 使用外部監控工具存取功能、則必須使用Grid Manager上傳或產生用戶端憑證、並將 憑證資訊複製到外部工具。

請參閱相關資訊 [一](#page-2-2)[般](#page-2-2)[安全性憑證使用](#page-2-2) 和 [設定自訂伺服器憑證。](#page-11-0)

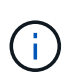

為了確保作業不會因為失敗的伺服器憑證而中斷、當此伺服器憑證即將過期時、會觸發「憑證頁 面\*」警示中設定的用戶端憑證過期。如有需要、您可以選取\*組態\*>\*安全性\*>\*憑證\*來檢視目前 憑證的到期日、並在「用戶端」索引標籤上查看用戶端憑證的到期日。

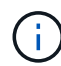

如果您使用金鑰管理伺服器(KMS)來保護特殊設定應用裝置節點上的資料、請參閱相關的特定 資訊 [上](#page-41-0)[傳](#page-41-0)[KMS](#page-41-0)[用戶端憑證](#page-41-0)。

您需要的產品

- 您擁有root存取權限。
- 您將使用登入Grid Manager [支援的網](https://docs.netapp.com/zh-tw/storagegrid-116/admin/web-browser-requirements.html)[頁瀏覽](https://docs.netapp.com/zh-tw/storagegrid-116/admin/web-browser-requirements.html)[器](https://docs.netapp.com/zh-tw/storagegrid-116/admin/web-browser-requirements.html)。
- 若要設定用戶端憑證:
	- 您擁有管理節點的IP位址或網域名稱。
	- 如果您已設定StorageGRID 完整套管理介面認證、則會使用CA、用戶端認證和私密金鑰來設定管理介面 認證。
	- 若要上傳您自己的憑證、您可以在本機電腦上取得該憑證的私密金鑰。
	- 私密金鑰必須在建立時已儲存或記錄。如果您沒有原始的私密金鑰、則必須建立新的金鑰。
- 若要編輯用戶端憑證:
	- 您擁有管理節點的IP位址或網域名稱。
	- 若要上傳您自己的憑證或新的憑證、您的本機電腦上可以使用私密金鑰、用戶端憑證和CA(如果使用 )。

新增用戶端憑證

依照案例中的程序新增用戶端憑證:

- [管理介面憑證已設定]
- [CA](#page-24-0)[發行的用戶端憑證](#page-24-0)

• [從](#page-25-0)[Grid Manager](#page-25-0)[產生憑證](#page-25-0)

管理介面憑證已設定

如果已使用客戶提供的CA、用戶端憑證和私密金鑰來設定管理介面憑證、請使用此程序來新增用戶端憑證。

步驟

- 1. 在Grid Manager中、選取\*組態\*>\*安全性\*>\*憑證\*、然後選取\*用戶端\*索引標籤。
- 2. 選取\*「Add\*」。
- 3. 輸入至少包含1個且不超過32個字元的憑證名稱。
- 4. 若要使用外部監控工具存取Prometheus指標、請選取\*允許Prometheus\*。
- 5. 在「憑證類型」區段中、上傳管理介面憑證「.pem」檔案。
	- a. 選擇\*上傳認證\*、然後選擇\*繼續\*。
	- b. 上傳管理介面憑證檔案(`.pem')。
		- 選取\*用戶端憑證詳細資料\*以顯示憑證中繼資料和憑證PEE。
		- 選取\*複製憑證PEP\*以複製憑證內容以貼到其他位置。
	- c. 選取\*「Create」(建立)\*以在Grid Manager中儲存憑證。

新的憑證會顯示在「用戶端」索引標籤上。

- 6. 在外部監控工具(例如Grafana)上設定下列設定。
	- a. 名稱:輸入連線名稱。

不需要此資訊、但您必須提供名稱來測試連線。StorageGRID

- b. \* URL\*:輸入管理節點的網域名稱或IP位址。指定HTTPS和連接埠9091。
	- 例如:「https://admin-node.example.com:9091`」
- c. 啟用\* TLS用戶端驗證\*和\* CA認證\*。
- d. 在「TLS/SSL驗證詳細資料」下、複製並貼上:+
	- 管理介面CA憑證至「\*\*CA認證」
	- 用戶端認證至\*用戶端認證
	- 用於\*\*用戶端金鑰\*的私密金鑰
- e. 伺服器名稱:輸入管理節點的網域名稱。

伺服器名稱必須符合管理介面憑證中顯示的網域名稱。

f. 儲存並測試您從StorageGRID 餐廳或本機檔案複製的憑證和私密金鑰。

您現在可以StorageGRID 使用外部監控工具、從功能表上存取Prometheus指標。

如需度量的相關資訊、請參閱 [監控](https://docs.netapp.com/zh-tw/storagegrid-116/monitor/index.html)[StorageGRID](https://docs.netapp.com/zh-tw/storagegrid-116/monitor/index.html) [功能](https://docs.netapp.com/zh-tw/storagegrid-116/monitor/index.html)[說明](https://docs.netapp.com/zh-tw/storagegrid-116/monitor/index.html)。

<span id="page-24-0"></span>如果未設定管理介面憑證、且您計畫新增使用CA發行用戶端憑證和私密金鑰的Prometheus用戶端憑證、請使用 此程序來新增管理員用戶端憑證。

步驟

- 1. 執行步驟至 [設定管理](#page-11-0)[介面](#page-11-0)[憑證。](#page-11-0)
- 2. 在Grid Manager中、選取\*組態\*>\*安全性\*>\*憑證\*、然後選取\*用戶端\*索引標籤。
- 3. 選取\*「Add\*」。
- 4. 輸入至少包含1個且不超過32個字元的憑證名稱。
- 5. 若要使用外部監控工具存取Prometheus指標、請選取\*允許Prometheus\*。
- 6. 在「憑證類型」區段中、上傳用戶端憑證、私密金鑰和CA套裝組合「.pem」檔案:
	- a. 選擇\*上傳認證\*、然後選擇\*繼續\*。
	- b. 上傳用戶端憑證、私密金鑰和CA套裝組合檔案(`.pem')。
		- 選取\*用戶端憑證詳細資料\*以顯示憑證中繼資料和憑證PEE。
		- 選取\*複製憑證PEP\*以複製憑證內容以貼到其他位置。
	- c. 選取\*「Create」(建立)\*以在Grid Manager中儲存憑證。

新的憑證會顯示在「用戶端」索引標籤上。

- 7. 在外部監控工具(例如Grafana)上設定下列設定。
	- a. 名稱:輸入連線名稱。

不需要此資訊、但您必須提供名稱來測試連線。StorageGRID

b. \* URL\*:輸入管理節點的網域名稱或IP位址。指定HTTPS和連接埠9091。

例如:「https://admin-node.example.com:9091`」

- c. 啟用\* TLS用戶端驗證\*和\* CA認證\*。
- d. 在「TLS/SSL驗證詳細資料」下、複製並貼上:+
	- 管理介面CA憑證至「\*\*CA認證」
	- 用戶端認證至\*用戶端認證
	- 用於\*\*用戶端金鑰\*的私密金鑰
- e. 伺服器名稱:輸入管理節點的網域名稱。

伺服器名稱必須符合管理介面憑證中顯示的網域名稱。

f. 儲存並測試您從StorageGRID 餐廳或本機檔案複製的憑證和私密金鑰。

您現在可以StorageGRID 使用外部監控工具、從功能表上存取Prometheus指標。

如需度量的相關資訊、請參閱 [監控](https://docs.netapp.com/zh-tw/storagegrid-116/monitor/index.html)[StorageGRID](https://docs.netapp.com/zh-tw/storagegrid-116/monitor/index.html) [功能](https://docs.netapp.com/zh-tw/storagegrid-116/monitor/index.html)[說明](https://docs.netapp.com/zh-tw/storagegrid-116/monitor/index.html)。

<span id="page-25-0"></span>如果管理介面憑證尚未設定、且您計畫在Grid Manager中新增使用產生憑證功能的Prometheus用戶端憑證、請 使用此程序來新增管理員用戶端憑證。

步驟

1. 在Grid Manager中、選取\*組態\*>\*安全性\*>\*憑證\*、然後選取\*用戶端\*索引標籤。

2. 選取\*「Add\*」。

- 3. 輸入至少包含1個且不超過32個字元的憑證名稱。
- 4. 若要使用外部監控工具存取Prometheus指標、請選取\*允許Prometheus\*。
- 5. 在\*憑證類型\*區段中、選取\*產生憑證\*。
- 6. 指定憑證資訊:
	- 網域名稱:要包含在憑證中的管理節點之一或多個完整網域名稱。使用\*作為萬用字元來代表多個網域名 稱。
	- \* IP\*:要包含在憑證中的一個或多個管理節點IP位址。
	- 主體:憑證擁有者的X.509主體或辨別名稱(DN)。
- 7. 選取\*產生\*。

 $(\; ; \;$ 

8. [Client cert詳細資料]選取\*用戶端憑證詳細資料\*以顯示憑證中繼資料和憑證PEE。

關閉對話方塊後、您將無法檢視憑證私密金鑰。將金鑰複製或下載到安全位置。

- 選取\*複製憑證PEP\*以複製憑證內容以貼到其他位置。
- 選取\*下載憑證\*以儲存憑證檔案。

指定憑證檔案名稱和下載位置。儲存副檔名為「.pem」的檔案。

例如:「toragegrid憑證.pem」

- 選取\*複製私密金鑰\*以複製憑證私密金鑰、以便貼到其他位置。
- 選取\*下載私密金鑰\*將私密金鑰儲存為檔案。

指定私密金鑰檔案名稱和下載位置。

9. 選取\*「Create」(建立)\*以在Grid Manager中儲存憑證。

新的憑證會顯示在「用戶端」索引標籤上。

- 10. 在Grid Manager中、選取\*組態\*>\*安全性\*>\*憑證\*、然後選取\*全域\*索引標籤。
- 11. 選擇\*管理介面認證\*。
- 12. 選擇\*使用自訂憑證\*。
- 13. 從上傳認證.pem和Private金鑰.pem檔案 用戶端憑證詳細資料 步驟。不需要上傳CA套裝組合。
	- a. 選擇\*上傳認證\*、然後選擇\*繼續\*。
	- b. 上傳每個憑證檔案(`.pem')。

c. 選取\*「Create」(建立)\*以在Grid Manager中儲存憑證。

新的憑證會顯示在「用戶端」索引標籤上。

- 14. 在外部監控工具(例如Grafana)上設定下列設定。
	- a. 名稱:輸入連線名稱。

不需要此資訊、但您必須提供名稱來測試連線。StorageGRID

b. \* URL\*:輸入管理節點的網域名稱或IP位址。指定HTTPS和連接埠9091。

例如:「https://admin-node.example.com:9091`」

- c. 啟用\* TLS用戶端驗證\*和\* CA認證\*。
- d. 在「TLS/SSL驗證詳細資料」下、複製並貼上:+
	- 管理介面用戶端憑證同時提供給「 **CA**認證」和「用戶端認證」
	- 用於\*\*用戶端金鑰\*的私密金鑰
- e. 伺服器名稱:輸入管理節點的網域名稱。

伺服器名稱必須符合管理介面憑證中顯示的網域名稱。

f. 儲存並測試您從StorageGRID 餐廳或本機檔案複製的憑證和私密金鑰。

您現在可以StorageGRID 使用外部監控工具、從功能表上存取Prometheus指標。

如需度量的相關資訊、請參閱 [監控](https://docs.netapp.com/zh-tw/storagegrid-116/monitor/index.html)[StorageGRID](https://docs.netapp.com/zh-tw/storagegrid-116/monitor/index.html) [功能](https://docs.netapp.com/zh-tw/storagegrid-116/monitor/index.html)[說明](https://docs.netapp.com/zh-tw/storagegrid-116/monitor/index.html)。

編輯用戶端憑證

您可以編輯系統管理員用戶端憑證來變更其名稱、啟用或停用Prometheus存取、或是在目前憑證過期時上傳新 的憑證。

#### 步驟

1. 選擇\*組態\*>\*安全性\*>\*憑證\*、然後選擇\*用戶端\*索引標籤。

下表列出憑證到期日和Prometheus存取權限。如果憑證即將到期或已過期、表格中會出現訊息、並觸發警 示。

- 2. 選取您要編輯的憑證。
- 3. 選取\*編輯\*、然後選取\*編輯名稱和權限\*
- 4. 輸入至少包含1個且不超過32個字元的憑證名稱。
- 5. 若要使用外部監控工具存取Prometheus指標、請選取\*允許Prometheus\*。
- 6. 選擇\*繼續\*以在Grid Manager中儲存憑證。

更新的憑證會顯示在「用戶端」索引標籤上。

#### 附加新的用戶端憑證

您可以在目前的憑證過期時上傳新的憑證。

#### 步驟

1. 選擇\*組態\*>\*安全性\*>\*憑證\*、然後選擇\*用戶端\*索引標籤。

下表列出憑證到期日和Prometheus存取權限。如果憑證即將到期或已過期、表格中會出現訊息、並觸發警 示。

- 2. 選取您要編輯的憑證。
- 3. 選取\*編輯\*、然後選取編輯選項。

#### 上傳憑證

複製憑證文字以貼到其他位置。

- a. 選擇\*上傳認證\*、然後選擇\*繼續\*。
- b. 上傳用戶端憑證名稱(`.pem')。

選取\*用戶端憑證詳細資料\*以顯示憑證中繼資料和憑證PEE。

▪ 選取\*下載憑證\*以儲存憑證檔案。

指定憑證檔案名稱和下載位置。儲存副檔名為「.pem」的檔案。

例如:「toragegrid憑證.pem」

▪ 選取\*複製憑證PEP\*以複製憑證內容以貼到其他位置。

c. 選取\*「Create」(建立)\*以在Grid Manager中儲存憑證。

更新的憑證會顯示在「用戶端」索引標籤上。

產生憑證

產生要貼到其他位置的憑證文字。

- a. 選擇\*產生憑證\*。
- b. 指定憑證資訊:
	- 網域名稱:要包含在憑證中的一或多個完整網域名稱。使用\*作為萬用字元來代表多個網域名 稱。
	- \* IP\*:一個或多個IP位址要納入憑證中。
	- 主體:憑證擁有者的X.509主體或辨別名稱(DN)。
	- 有效天數:憑證建立後到期的天數。

c. 選取\*產生\*。

d. 選取\*用戶端憑證詳細資料\*以顯示憑證中繼資料和憑證PEE。

 $(i)$ 關閉對話方塊後、您將無法檢視憑證私密金鑰。將金鑰複製或下載到安全位置。

- 選取\*複製憑證PEP\*以複製憑證內容以貼到其他位置。
- 選取\*下載憑證\*以儲存憑證檔案。

指定憑證檔案名稱和下載位置。儲存副檔名為「.pem」的檔案。

例如:「toragegrid憑證.pem」

▪ 選取\*複製私密金鑰\*以複製憑證私密金鑰、以便貼到其他位置。

▪ 選取\*下載私密金鑰\*將私密金鑰儲存為檔案。

指定私密金鑰檔案名稱和下載位置。

e. 選取\*「Create」(建立)\*以在Grid Manager中儲存憑證。

新的憑證會顯示在「用戶端」索引標籤上。

下載或複製用戶端憑證

您可以下載或複製用戶端憑證、以便在其他地方使用。

#### 步驟

- 1. 選擇\*組態\*>\*安全性\*>\*憑證\*、然後選擇\*用戶端\*索引標籤。
- 2. 選取您要複製或下載的憑證。
- 3. 下載或複製憑證。

#### 下載憑證檔案

下載憑證「.pem」檔案。

a. 選擇\*下載憑證\*。

b. 指定憑證檔案名稱和下載位置。儲存副檔名為「.pem」的檔案。

例如:「toragegrid憑證.pem」

#### 複製憑證

複製憑證文字以貼到其他位置。

- a. 選擇\*複製憑證PEP\*。
- b. 將複製的憑證貼到文字編輯器中。
- c. 儲存副檔名為「.pem」的文字檔。
	- 例如:「toragegrid憑證.pem」

#### 移除用戶端憑證

如果不再需要系統管理員用戶端憑證、您可以將其移除。

#### 步驟

- 1. 選擇\*組態\*>\*安全性\*>\*憑證\*、然後選擇\*用戶端\*索引標籤。
- 2. 選取您要移除的憑證。
- 3. 選擇\*刪除\*、然後確認。

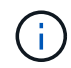

若要移除最多10個憑證、請在「用戶端」索引標籤上選取要移除的每個憑證、然後選取\*「動 作」**>**「刪除」\*。

移除憑證後、使用該憑證的用戶端必須指定新的用戶端憑證、才能存取StorageGRID 《The動ePrometheus資料 庫》。

## <span id="page-30-0"></span>設定金鑰管理伺服器

設定金鑰管理伺服器:總覽

您可以設定一或多個外部金鑰管理伺服器(KMS)、以保護特殊設定的應用裝置節點上的 資料。

什麼是金鑰管理伺服器(**KMS**)?

金鑰管理伺服器(KMS)是一種外部的第三方系統StorageGRID 、可透過StorageGRID 金鑰管理互通性傳輸協 定(KMIP)、為相關聯的站台上的應用裝置節點提供加密金鑰。

您可以使用一或多個金鑰管理伺服器、來管理StorageGRID 安裝期間啟用\*節點加密\*設定的任何節點的節點加密 金鑰。即使從資料中心移除應用裝置、將關鍵管理伺服器與這些應用裝置節點搭配使用、也能保護資料。設備磁 碟區加密之後、除非節點可以與KMS通訊、否則您無法存取應用裝置上的任何資料。

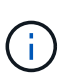

不建立或管理用於加密和解密應用裝置節點的外部金鑰。StorageGRID如果您打算使用外部金鑰 管理伺服器來保護StorageGRID 這些資料、您必須瞭解如何設定該伺服器、而且必須瞭解如何管 理加密金鑰。執行關鍵管理工作的範圍超出這些指示的範圍。如果您需要協助、請參閱金鑰管理 伺服器的文件、或聯絡技術支援部門。

## 檢閱**StorageGRID** 功能加密方法

提供許多加密資料的選項。StorageGRID您應該檢閱可用的方法、以判斷哪些方法符合您 的資料保護需求。

下表提供StorageGRID 有關支援的加密方法的高階摘要。

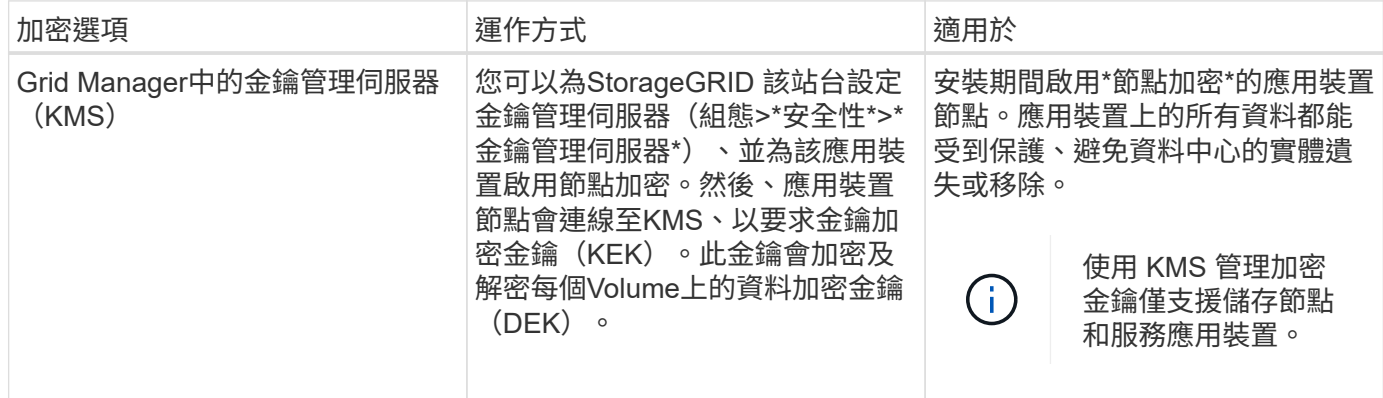

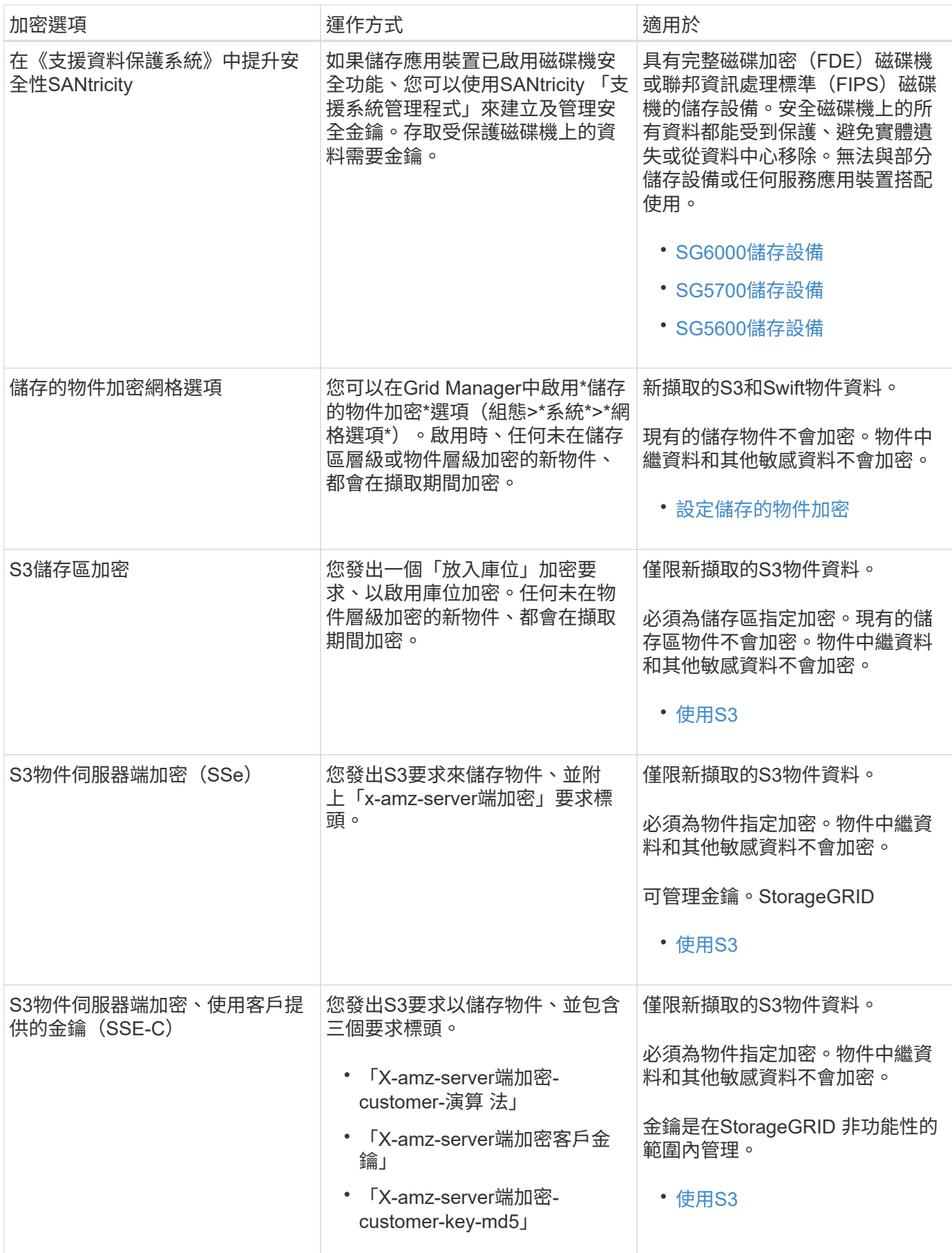

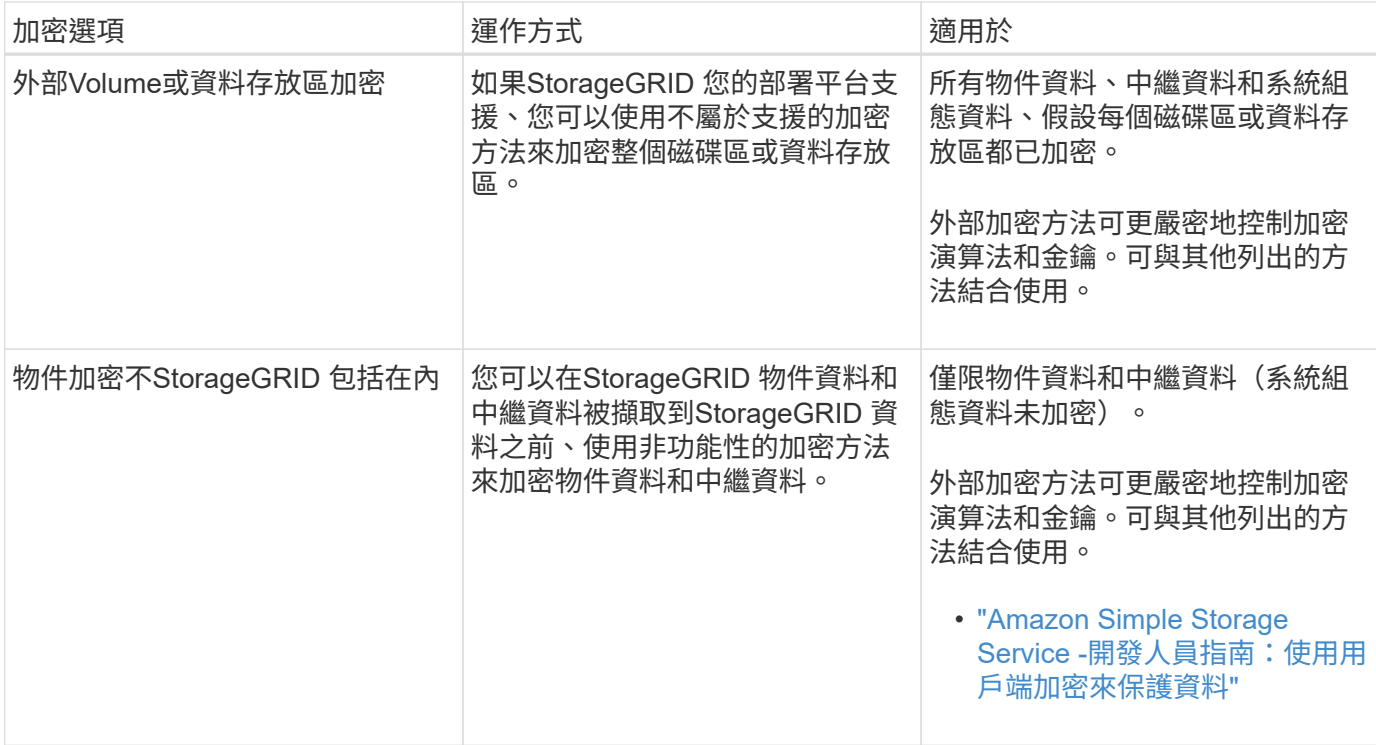

使用多種加密方法

視您的需求而定、您一次可以使用多種加密方法。例如:

- 您可以使用KMS來保護應用裝置節點、也可以使用SANtricity 支援系統管理程式中的磁碟機安全功能、在同 一個應用裝置中的自我加密磁碟機上「雙重加密」資料。
- 您可以使用KMS來保護應用裝置節點上的資料安全、也可以使用「儲存的物件加密」網格選項、在擷取所有 物件時加密所有物件。

如果只有一小部分物件需要加密、請考慮改為在儲存區或個別物件層級控制加密。啟用多層加密會增加效能成 本。

## **KMS**與應用裝置組態總覽

在使用金鑰管理伺服器(KMS)來保護StorageGRID 應用裝置節點上的各項資料之前、您 必須先完成兩項組態工作:設定一或多個KMS伺服器、以及為應用裝置節點啟用節點加 密。完成這兩項組態工作之後、就會自動執行金鑰管理程序。

流程圖顯示使用KMS保護StorageGRID 應用裝置節點上的資訊安全的高階步驟。

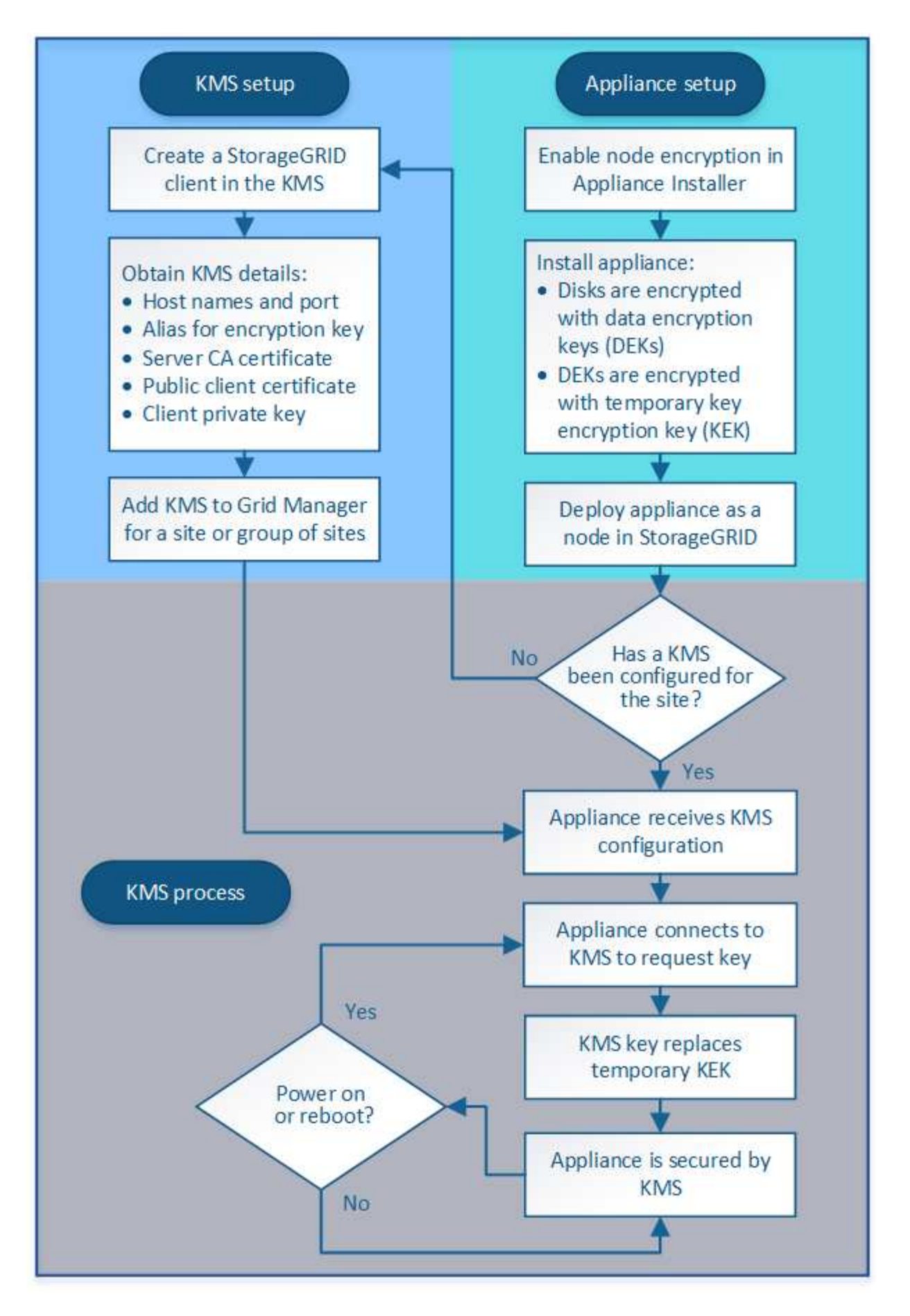

流程圖會顯示KMS設定與應用裝置設定並行執行、不過您可以根據需求、在新應用裝置節點啟用節點加密之前

或之後、設定金鑰管理伺服器。

#### 設定金鑰管理伺服器(**KMS**)

設定金鑰管理伺服器包括下列高層級步驟。

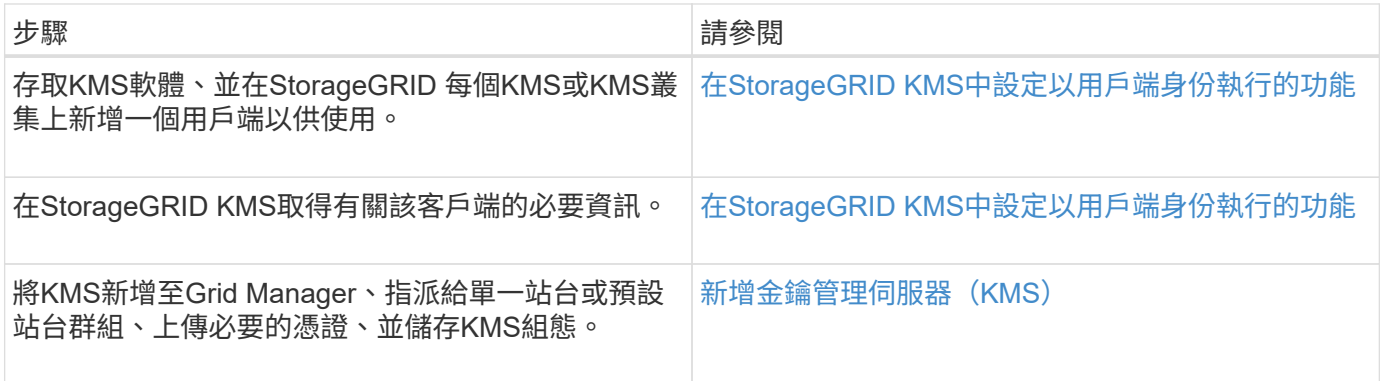

設定產品

設定KMS使用的應用裝置節點包括下列高層級步驟。

1. 在設備安裝的硬體組態階段、請使用StorageGRID 「支援服務」功能的「應用程式安裝程式」來啟用應用裝 置的「節點加密」設定。

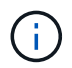

將應用裝置新增至網格後、您無法啟用\*節點加密\*設定、也無法將外部金鑰管理用於未啟用節 點加密的應用裝置。

- 2. 執行StorageGRID 《程式安裝程式:在安裝期間、會將隨機資料加密金鑰 (DEek) 指派給每個應用裝置磁 碟區、如下所示:
	- DEK用於加密每個Volume上的資料。這些金鑰是使用應用裝置作業系統中的Linux Unified Key Setup (LUKS)磁碟加密產生、無法變更。
	- 每個個別的「DEK」都是使用主要金鑰加密金鑰(KEK)進行加密。初始KEK是加密DEK的暫用金鑰、 直到應用裝置連線至KMS為止。
- 3. 將應用裝置節點新增StorageGRID 至

如需詳細資料、請參閱下列內容:

- [SG100](https://docs.netapp.com/zh-tw/storagegrid-116/sg100-1000/index.html)[與](https://docs.netapp.com/zh-tw/storagegrid-116/sg100-1000/index.html)[SG1000](https://docs.netapp.com/zh-tw/storagegrid-116/sg100-1000/index.html)[服務應用裝置](https://docs.netapp.com/zh-tw/storagegrid-116/sg100-1000/index.html)
- [SG6000](https://docs.netapp.com/zh-tw/storagegrid-116/sg6000/index.html)[儲](https://docs.netapp.com/zh-tw/storagegrid-116/sg6000/index.html)[存設備](https://docs.netapp.com/zh-tw/storagegrid-116/sg6000/index.html)
- [SG5700](https://docs.netapp.com/zh-tw/storagegrid-116/sg5700/index.html)[儲](https://docs.netapp.com/zh-tw/storagegrid-116/sg5700/index.html)[存設備](https://docs.netapp.com/zh-tw/storagegrid-116/sg5700/index.html)
- [SG5600](https://docs.netapp.com/zh-tw/storagegrid-116/sg5600/index.html)[儲](https://docs.netapp.com/zh-tw/storagegrid-116/sg5600/index.html)[存設備](https://docs.netapp.com/zh-tw/storagegrid-116/sg5600/index.html)

金鑰管理加密程序(自動執行)

金鑰管理加密包括下列自動執行的高層級步驟。

1. 當您在網格中安裝已啟用節點加密的應用裝置時StorageGRID 、即可判斷包含新節點的站台是否存在KMS 組態。

- 如果站台已設定KMS、則裝置會接收KMS組態。
- 如果尚未為站台設定KMS、則在您為站台設定KMS、且裝置收到KMS組態之前、應用裝置上的資料會繼 續由暫用KEK加密。
- 2. 應用裝置使用KMS組態連線至KMS、並要求加密金鑰。
- 3. KMS會傳送加密金鑰給應用裝置。來自KMS的新金鑰取代了暫用KEK、現在用於加密和解密應用裝置磁碟區 的DEK。

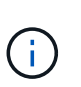

加密應用裝置節點連線至設定的KMS之前存在的任何資料、都會以暫用金鑰加密。不過、除 非KMS加密金鑰取代暫用金鑰、否則應用裝置磁碟區不應被視為受到保護、以免從資料中心 移除。

4. 如果裝置電源已開啟或重新開機、則會重新連線至KMS以要求金鑰。儲存在揮發性記憶體中的金鑰、無法在 電力中斷或重新開機後繼續運作。

<span id="page-35-0"></span>使用金鑰管理伺服器的考量與要求

在設定外部金鑰管理伺服器(KMS)之前、您必須先瞭解考量事項與需求。

**KMIP**需求為何?

支援KMIP 1.4版。StorageGRID

#### ["](http://docs.oasis-open.org/kmip/spec/v1.4/os/kmip-spec-v1.4-os.html)[關](http://docs.oasis-open.org/kmip/spec/v1.4/os/kmip-spec-v1.4-os.html)[鍵](http://docs.oasis-open.org/kmip/spec/v1.4/os/kmip-spec-v1.4-os.html)[管理](http://docs.oasis-open.org/kmip/spec/v1.4/os/kmip-spec-v1.4-os.html)[互](http://docs.oasis-open.org/kmip/spec/v1.4/os/kmip-spec-v1.4-os.html)[通性](http://docs.oasis-open.org/kmip/spec/v1.4/os/kmip-spec-v1.4-os.html)[傳輸](http://docs.oasis-open.org/kmip/spec/v1.4/os/kmip-spec-v1.4-os.html)[協](http://docs.oasis-open.org/kmip/spec/v1.4/os/kmip-spec-v1.4-os.html)[定](http://docs.oasis-open.org/kmip/spec/v1.4/os/kmip-spec-v1.4-os.html)[規](http://docs.oasis-open.org/kmip/spec/v1.4/os/kmip-spec-v1.4-os.html)[格](http://docs.oasis-open.org/kmip/spec/v1.4/os/kmip-spec-v1.4-os.html)[1.4](http://docs.oasis-open.org/kmip/spec/v1.4/os/kmip-spec-v1.4-os.html)[版](http://docs.oasis-open.org/kmip/spec/v1.4/os/kmip-spec-v1.4-os.html)["](http://docs.oasis-open.org/kmip/spec/v1.4/os/kmip-spec-v1.4-os.html)

應用裝置節點與設定的KMS之間的通訊使用安全的TLS連線。支援下列TLS v1.2加密算法的KMIP : StorageGRID

- TLS\_ECDHE\_RSA\_with \_AES-256\_GCM\_SHA384
- TLS ECDHE\_ECDSa\_with AES-256 GCM\_SHA384

您必須確保使用節點加密的每個應用裝置節點、都能透過網路存取您為站台設定的KMS或KMS叢集。

網路防火牆設定必須允許每個應用裝置節點透過金鑰管理互通性傳輸協定(KMIP)通訊所使用的連接埠進行通 訊。預設KMIP連接埠為5696。

支援哪些應用裝置?

您可以使用金鑰管理伺服器(KMS)來管理StorageGRID 網格中任何啟用「節點加密」設定的項目之加密金 鑰。此設定只能在安裝應用StorageGRID 程式的硬體組態階段、使用《支援環境》安裝程式來啟用。

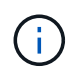

將應用裝置新增至網格後、您無法啟用節點加密、也無法將外部金鑰管理用於未啟用節點加密的 應用裝置。

您可以將設定的KMS用於下列StorageGRID 的不含技術的應用程式和應用裝置節點:

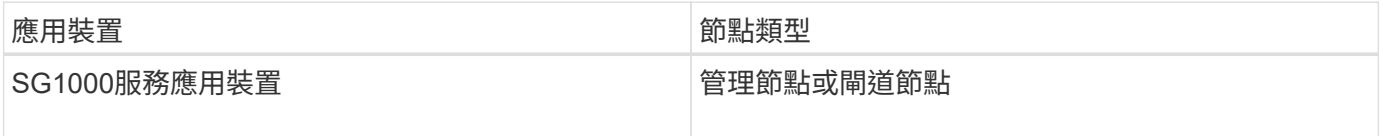

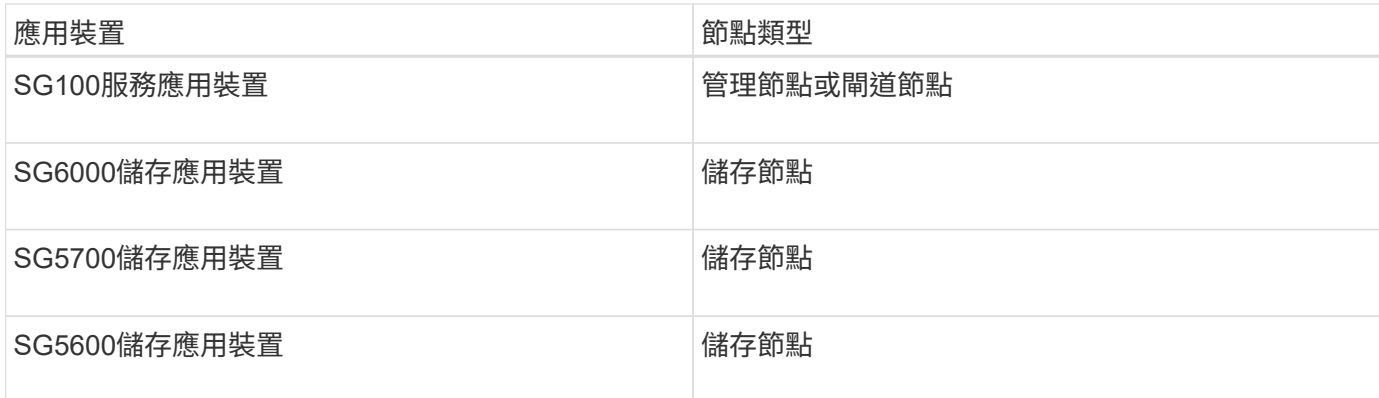

您無法將設定的KMS用於軟體型(非應用裝置)節點、包括下列項目:

- 部署為虛擬機器(VM)的節點
- 部署在Linux主機上Container引擎內的節點

部署在這些其他平台上的節點、可以在StorageGRID 資料存放區或磁碟層級使用非功能加密。

何時應該設定金鑰管理伺服器?

對於新安裝、您通常應該先在Grid Manager中設定一或多個金鑰管理伺服器、然後再建立租戶。此順序可確保 節點在儲存任何物件資料之前受到保護。

您可以在安裝應用裝置節點之前或之後、在Grid Manager中設定金鑰管理伺服器。

我需要多少個關鍵管理伺服器?

您可以設定一或多個外部金鑰管理伺服器、為StorageGRID 您的作業系統中的應用裝置節點提供加密金鑰。每 個KMS都會在StorageGRID 單一站台或一組站台上、提供單一的加密金鑰給各個不完整的應用裝置節點。

支援使用KMS叢集。StorageGRID每個KMS叢集都包含多個複寫的金鑰管理伺服器、這些伺服器共用組態設定 和加密金鑰。建議使用KMS叢集進行金鑰管理、因為它能改善高可用度組態的容錯移轉功能。

舉例來說、假設StorageGRID 您的一套系統有三個資料中心站台。您可以設定一個KMS叢集、為資料中心1的所 有應用裝置節點提供金鑰、並設定第二個KMS叢集、為所有其他站台的所有應用裝置節點提供金鑰。新增第二 個KMS叢集時、您可以為資料中心2和資料中心3設定預設KMS。

請注意、您無法在非應用裝置節點或安裝期間未啟用\*節點加密\*設定的任何應用裝置節點上使用KMS。

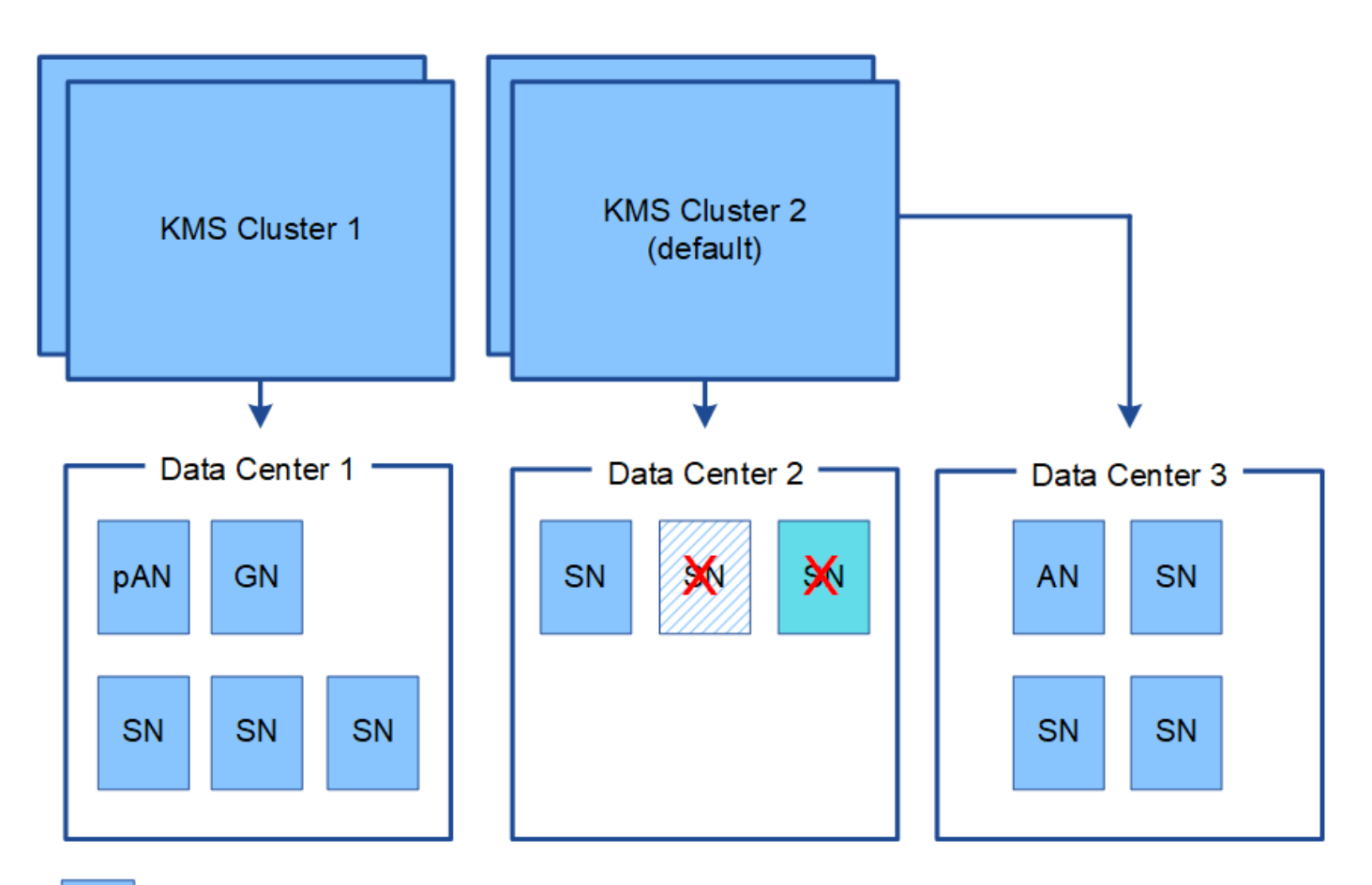

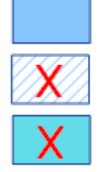

Appliance node with node encryption enabled

Appliance node without node encryption enabled

Non-appliance node (not encrypted)

當金鑰旋轉時會發生什麼事?

最佳安全做法是定期旋轉每個設定KMS所使用的加密金鑰。

旋轉加密金鑰時、請使用KMS軟體、從上次使用的金鑰版本轉換成相同金鑰的新版本。請勿旋轉至完全不同的 按鍵。

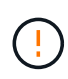

切勿嘗試在Grid Manager中變更KMS的金鑰名稱(別名)來旋轉金鑰。而是更新KMS軟體中的金 鑰版本來旋轉金鑰。對新金鑰使用與先前金鑰相同的金鑰別名。如果您變更設定KMS的金鑰別 名、StorageGRID 則可能無法解密您的資料。

當新的金鑰版本可用時:

- 它會自動發佈至站台或與KMS相關之站台的加密應用裝置節點。發佈應在鑰匙轉動後一個小時內完成。
- 如果在發佈新金鑰版本時、加密的應用裝置節點已離線、節點會在重新開機時立即收到新金鑰。
- 如果新的金鑰版本因故無法加密應用裝置磁碟區、則會觸發應用裝置節點的\* KMS加密金鑰旋轉失敗\*警示。 您可能需要聯絡技術支援部門、以協助解決此警示。

我可以在設備節點加密後重複使用嗎?

如果您需要將加密的應用裝置安裝到另一個StorageGRID 版本、則必須先取消委任網格節點、才能將物件資料 移到另一個節點。然後、您可以使用StorageGRID 《不知道如何使用產品安裝程式來清除KMS組態。清除KMS 組態會停用「節點加密」設定、並移除應用裝置節點與StorageGRID 本網站KMS組態之間的關聯。

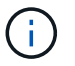

由於無法存取KMS加密金鑰、因此無法再存取設備上的任何資料、而且會永久鎖定。

相關資訊

- [SG100](https://docs.netapp.com/zh-tw/storagegrid-116/sg100-1000/index.html)[與](https://docs.netapp.com/zh-tw/storagegrid-116/sg100-1000/index.html)[SG1000](https://docs.netapp.com/zh-tw/storagegrid-116/sg100-1000/index.html)[服務應用裝置](https://docs.netapp.com/zh-tw/storagegrid-116/sg100-1000/index.html)
- [SG6000](https://docs.netapp.com/zh-tw/storagegrid-116/sg6000/index.html)[儲](https://docs.netapp.com/zh-tw/storagegrid-116/sg6000/index.html)[存設備](https://docs.netapp.com/zh-tw/storagegrid-116/sg6000/index.html)
- [SG5700](https://docs.netapp.com/zh-tw/storagegrid-116/sg5700/index.html)[儲](https://docs.netapp.com/zh-tw/storagegrid-116/sg5700/index.html)[存設備](https://docs.netapp.com/zh-tw/storagegrid-116/sg5700/index.html)
- [SG5600](https://docs.netapp.com/zh-tw/storagegrid-116/sg5600/index.html)[儲](https://docs.netapp.com/zh-tw/storagegrid-116/sg5600/index.html)[存設備](https://docs.netapp.com/zh-tw/storagegrid-116/sg5600/index.html)

### <span id="page-38-0"></span>變更網站**KMS**的考量事項

每個金鑰管理伺服器(KMS)或KMS叢集都會為單一站台或一組站台的所有應用裝置節點 提供加密金鑰。如果您需要變更站台使用的KMS、可能需要將加密金鑰從一個KMS複製到 另一個KMS。

如果您變更站台使用的KMS、則必須確保該站台先前加密的應用裝置節點可以使用儲存在新KMS上的金鑰來解 密。在某些情況下、您可能需要將目前版本的加密金鑰從原始KMS複製到新的KMS。您必須確保KMS擁有正確 的金鑰、以便在站台上解密加密的應用裝置節點。

例如:

- 1. 您一開始會設定適用於所有沒有專屬KMS的站台的預設KMS。
- 2. 儲存KMS時、所有啟用「節點加密」設定的應用裝置節點都會連線至KMS、並要求加密金鑰。此金鑰用於加 密所有站台的應用裝置節點。此相同金鑰也必須用於解密這些應用裝置。

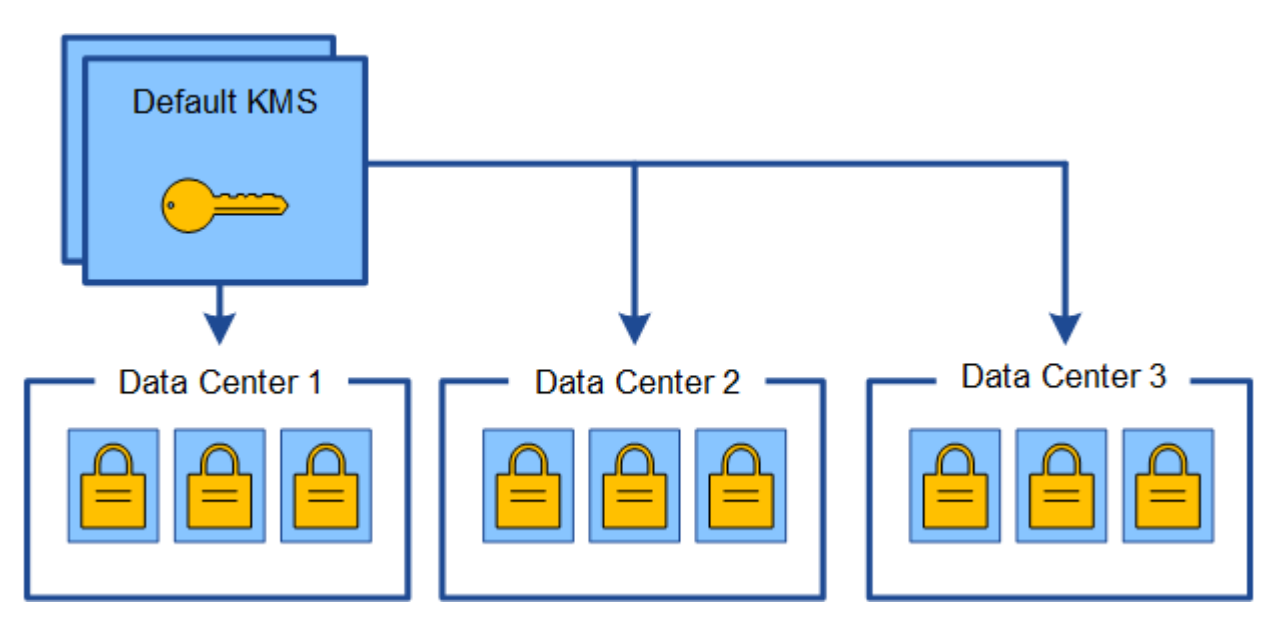

3. 您決定為單一站台新增站台專屬的KMS(圖中的資料中心3)。不過、由於應用裝置節點已加密、因此當您 嘗試儲存站台特定KMS的組態時、就會發生驗證錯誤。發生此錯誤的原因是站台特定的KMS沒有正確的金鑰 來解密該站台的節點。

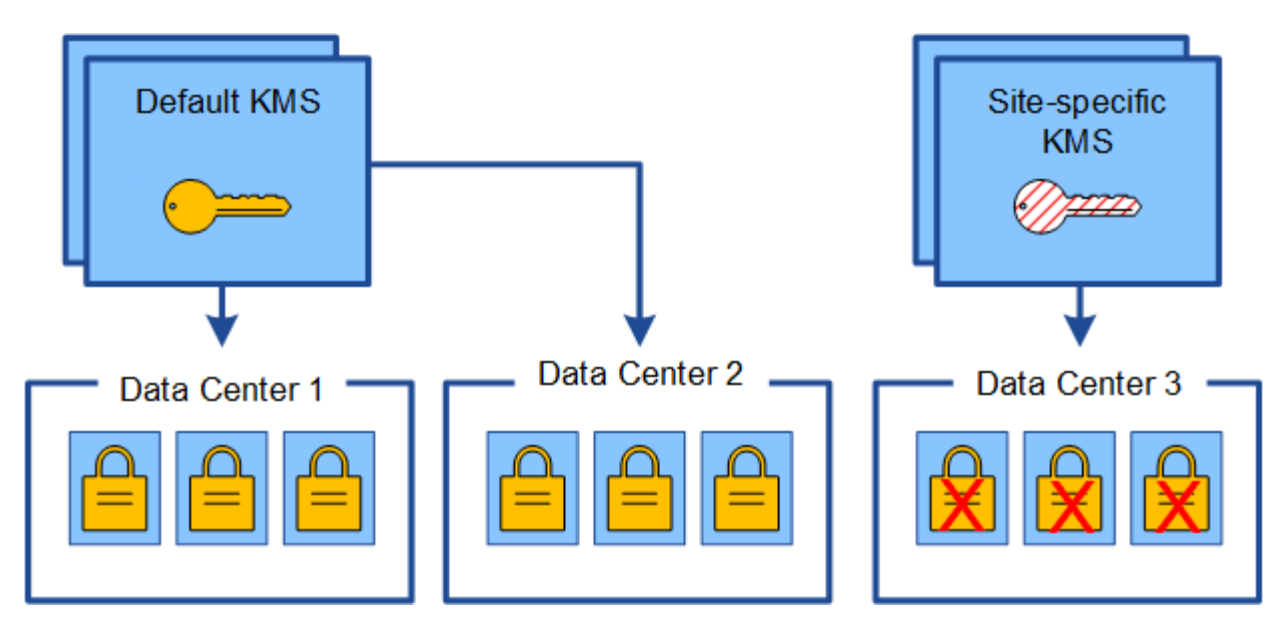

4. 若要解決此問題、請將目前版本的加密金鑰從預設KMS複製到新的KMS。(技術上、您可以將原始金鑰複製 到具有相同別名的新金鑰。原始金鑰會成為新金鑰的先前版本。) 站台專屬的KMS現在擁有正確的金鑰、 可在Data Center 3解密應用裝置節點、以便儲存在StorageGRID 原地。

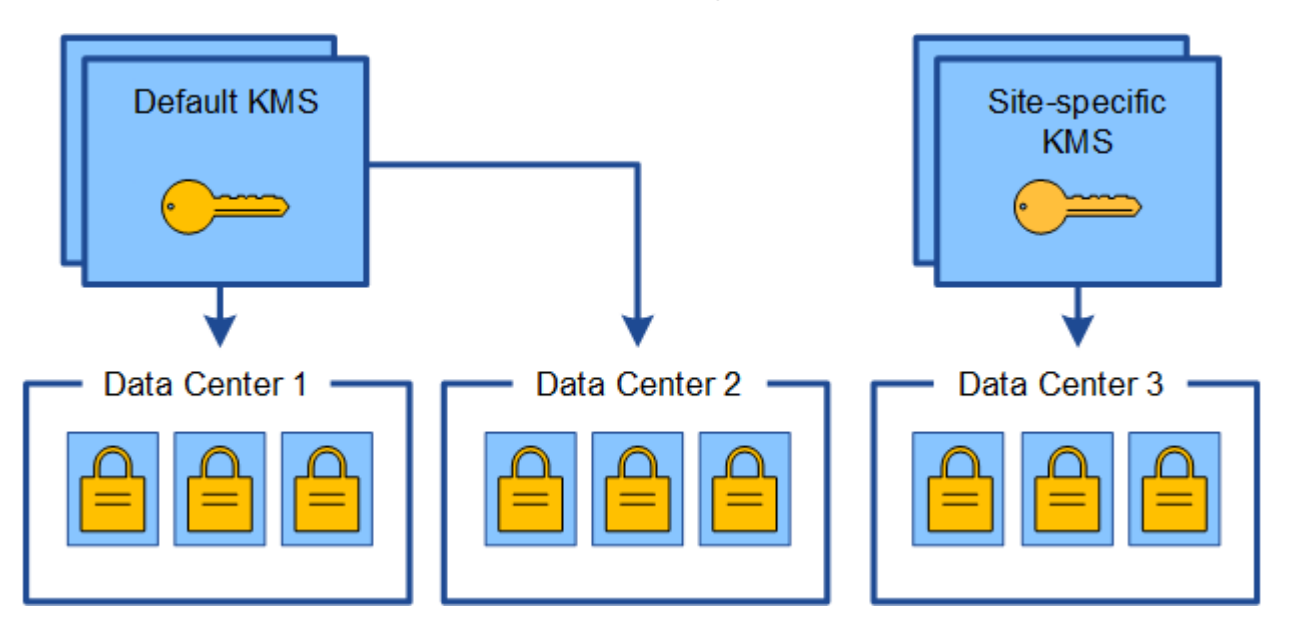

變更站台使用**KMS**的使用案例

下表摘要列出變更站台KMS的最常見案例所需步驟。

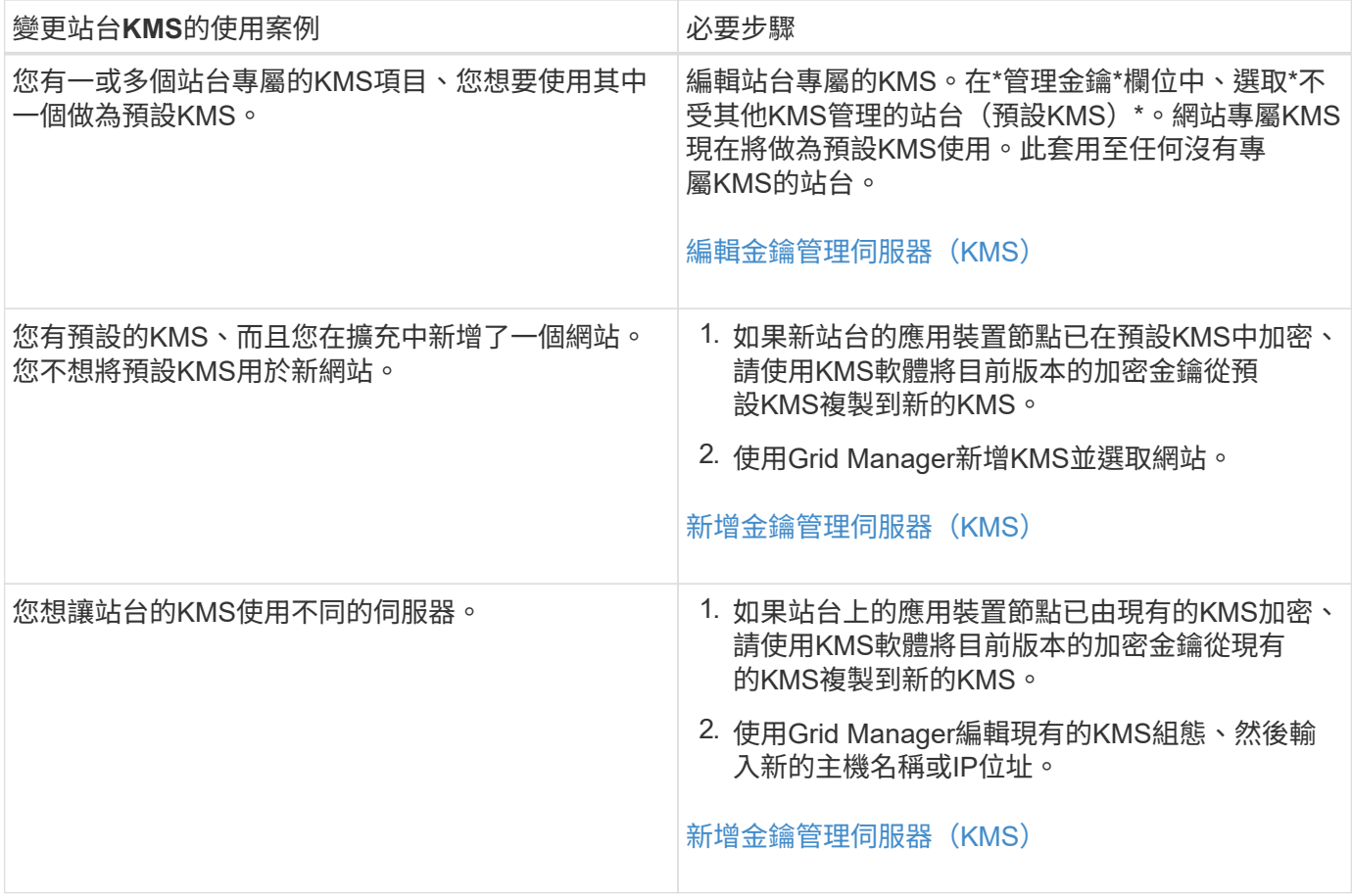

## <span id="page-40-0"></span>在**StorageGRID KMS**中設定以用戶端身份執行的功能

您必須先為StorageGRID 每個外部金鑰管理伺服器或KMS叢集設定用作用戶端的功能、才 能將KMS新增StorageGRID 至原地。

## 關於這項工作

這些指示適用於Thales CSpherTrust Manager k170v、2.0、2.1及2.2版。如果您對使用不同的關鍵管理伺服 器StorageGRID 搭配使用方面有任何疑問、請聯絡技術支援部門。

## ["Thales CiperTrust](https://thalesdocs.com/ctp/cm/latest/)[經](https://thalesdocs.com/ctp/cm/latest/)[理](https://thalesdocs.com/ctp/cm/latest/)["](https://thalesdocs.com/ctp/cm/latest/)

步驟

1. 在KMS軟體中、為StorageGRID 您打算使用的每個KMS或KMS叢集建立一個完善的用戶端。

每個KMS都會在StorageGRID 單一站台或一組站台上、管理一個用於「不完整」應用裝置節點的加密金 鑰。

2. 從KMS軟體為每個KMS或KMS叢集建立AES加密金鑰。

加密金鑰必須可匯出。

3. 記錄每個KMS或KMS叢集的下列資訊。

當您將KMS新增StorageGRID 至原地時、您需要這些資訊。

- 每個伺服器的主機名稱或IP位址。
- KMS使用的KMIP連接埠。
- KMS中加密金鑰的金鑰別名。

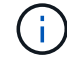

KMS中必須已存在加密金鑰。不建立或管理KMS金鑰。StorageGRID

4. 對於每個KMS或KMS叢集、請取得由憑證授權單位(CA)簽署的伺服器憑證、或是包含每個以憑證鏈順序 串聯的、以PEE編碼之CA憑證檔案的憑證套件。

伺服器憑證可讓外部KMS驗證自己StorageGRID 以供驗證。

- 憑證必須使用隱私增強型郵件( PEF ) Base 64 編碼的 X . 509 格式。
- 每個伺服器憑證中的「Subject Alternative Name(SAN)(主體替代名稱(SAN))」欄位必須包 含StorageGRID 完整網域名稱(FQDN)或要連線的IP位址。

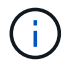

在StorageGRID 進行KMS設定時、您必須在\*主機名稱\*欄位中輸入相同的FQDN或IP位 址。

- 伺服器憑證必須符合KMS KMIP介面所使用的憑證、後者通常使用連接埠5696。
- 5. 取得由StorageGRID 外部KMS核發的公有用戶端憑證、以及用戶端憑證的私密金鑰。

用戶端憑證StorageGRID 可讓支援驗證本身到KMS。

<span id="page-41-0"></span>新增金鑰管理伺服器(**KMS**)

您可以使用StorageGRID 「驗鑰管理伺服器」精靈來新增每個KMS或KMS叢集。

您需要的產品

- 您已檢閱 [使用金鑰管理伺服器的](#page-35-0)[考](#page-35-0)[量與要](#page-35-0)[求](#page-35-0)。
- 您有 [設定](#page-40-0)[StorageGRID](#page-40-0) [成](#page-40-0)[KMS](#page-40-0)[中的用戶端](#page-40-0),而且您擁有每個KMS或KMS叢集所需的資訊。
- 您將使用登入Grid Manager [支援的網](https://docs.netapp.com/zh-tw/storagegrid-116/admin/web-browser-requirements.html)[頁瀏覽](https://docs.netapp.com/zh-tw/storagegrid-116/admin/web-browser-requirements.html)[器](https://docs.netapp.com/zh-tw/storagegrid-116/admin/web-browser-requirements.html)。
- 您擁有root存取權限。

#### 關於這項工作

如有可能、請先設定任何站台專屬的金鑰管理伺服器、再設定適用於其他KMS未管理之所有站台的預設KMS。 如果您先建立預設KMS、則網格中的所有節點加密應用裝置都會以預設KMS加密。如果您想要稍後建立站台專 屬的KMS、必須先將目前版本的加密金鑰從預設的KMS複製到新的KMS。請參閱 [變更網](#page-38-0)[站](#page-38-0)[KMS](#page-38-0)[的](#page-38-0)[考](#page-38-0)[量](#page-38-0)[事項](#page-38-0) 以 取得詳細資料。

步驟**1**:輸入**KMS**詳細資料

在「新增金鑰管理伺服器」精靈的步驟1(輸入KMS詳細資料)中、您將提供有關KMS或KMS叢集的詳細資料。

#### 步驟

1. 選擇\*組態\*>\*安全性\*>\*金鑰管理伺服器\*。

#### Key Management Server

If your StorageGRID system includes appliance nodes with node encryption enabled, you can use an external key management server (KMS) to manage the encryption keys that protect your StorageGRID at rest.

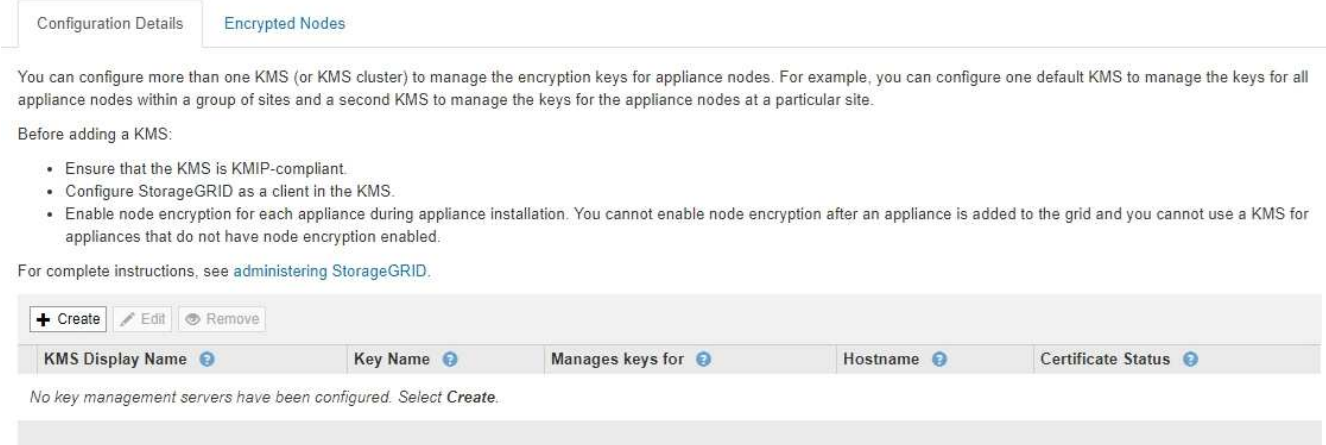

2. 選擇\* Create (建立)。

此時會出現「Add a Key Management Server(新增金鑰管理伺服器)」精靈的步驟1(輸入KMS詳細資料 )。

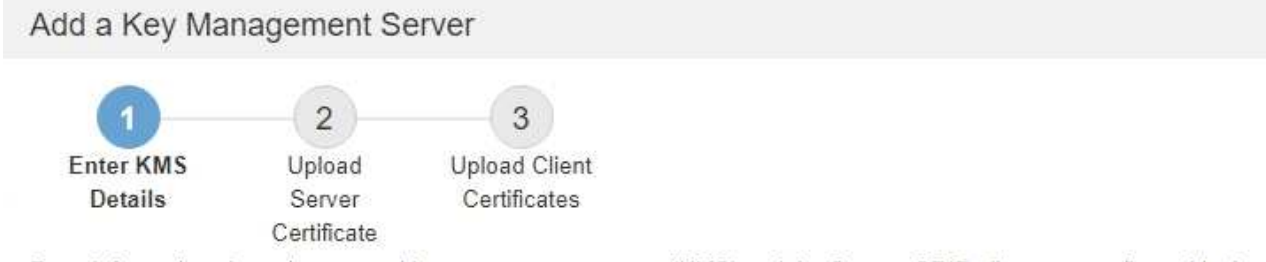

Enter information about the external key management server (KMS) and the StorageGRID client you configured in that KMS. If you are configuring a KMS cluster, select + to add a hostname for each server in the cluster.

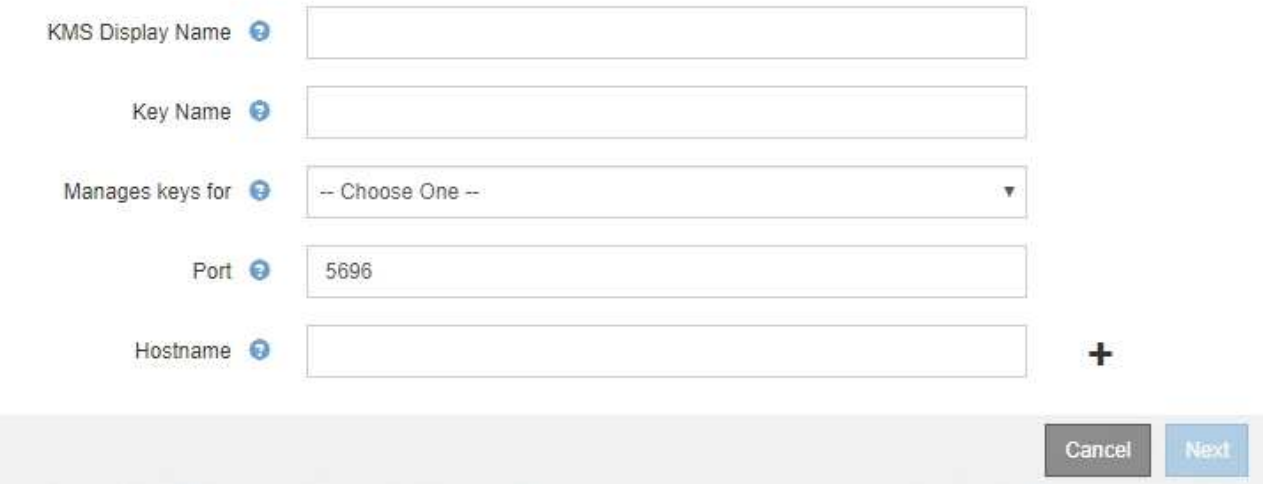

3. 針對您StorageGRID 在該KMS中設定的KMS和整套用戶端、輸入下列資訊。

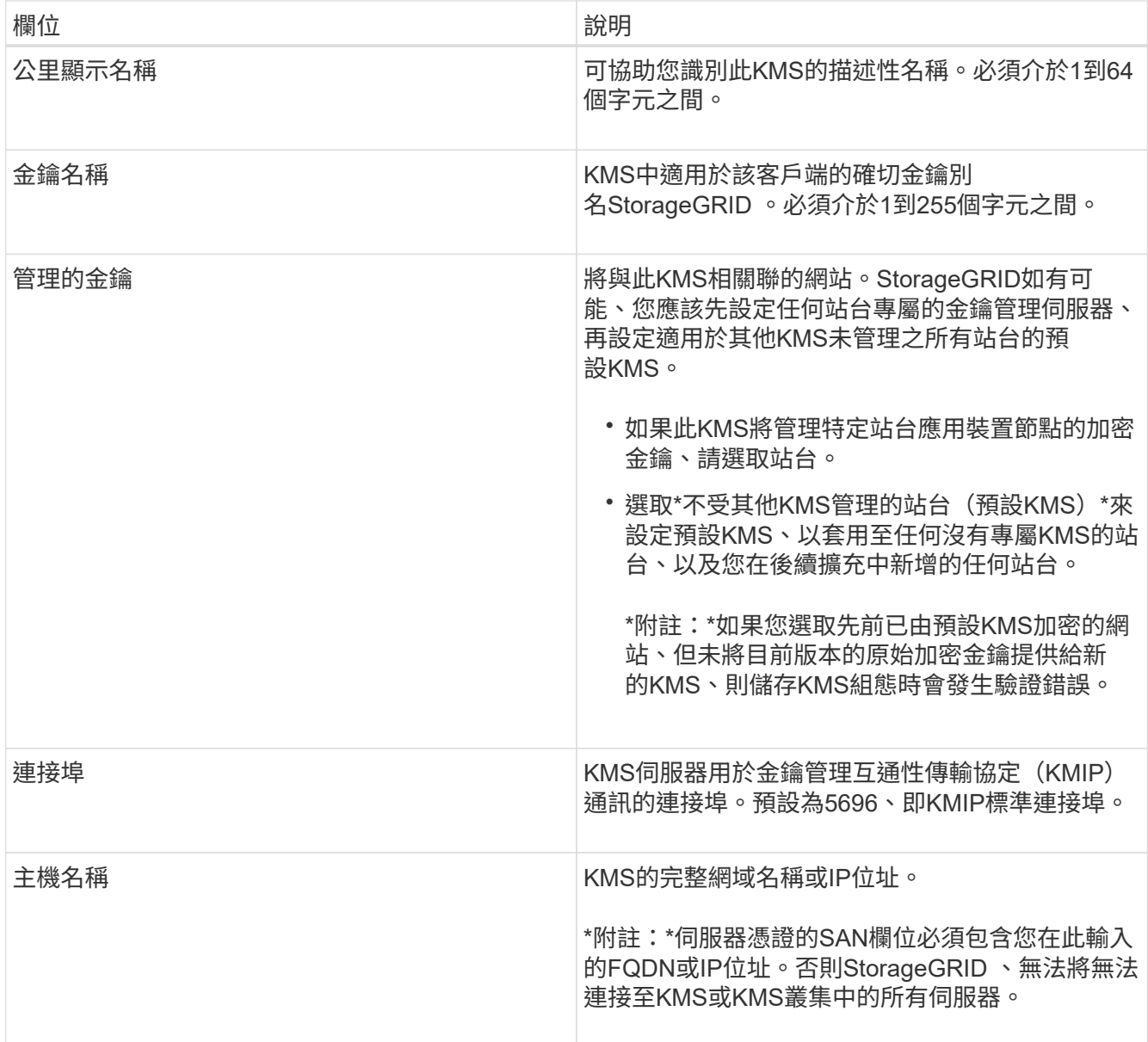

4. 如果您使用KMS叢集、請選取加號 為叢集中的每個伺服器新增主機名稱。

5. 選擇\*下一步\*。

步驟**2**:上傳伺服器憑證

在「新增金鑰管理伺服器」精靈的步驟2(上傳伺服器憑證)中、您會上傳KMS的伺服器憑證(或憑證套件組合 )。伺服器憑證可讓外部KMS驗證自己StorageGRID 以供驗證。

步驟

1. 從\*步驟2(上傳伺服器憑證)\*瀏覽至儲存的伺服器憑證或憑證套裝組合位置。

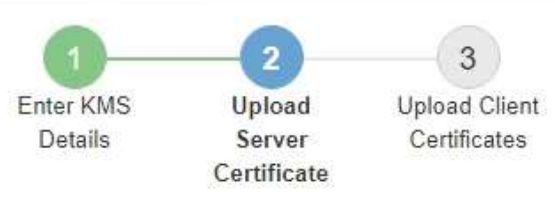

Upload a server certificate signed by the certificate authority (CA) on the external key management server (KMS) or a certificate bundle. The server certificate allows the KMS to authenticate itself to StorageGRID.

> Browse Server Certificate <sup>O</sup>

> > Cancel Back

2. 上傳憑證檔案。

隨即顯示伺服器憑證中繼資料。

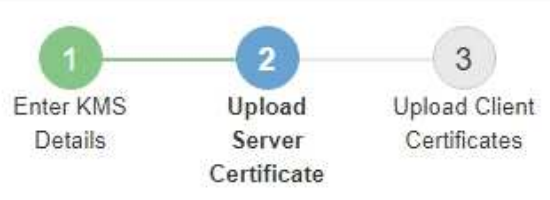

Upload a server certificate signed by the certificate authority (CA) on the external key management server (KMS) or a certificate bundle. The server certificate allows the KMS to authenticate itself to StorageGRID.

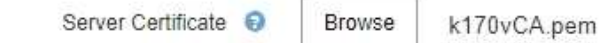

Server Certficate Metadata

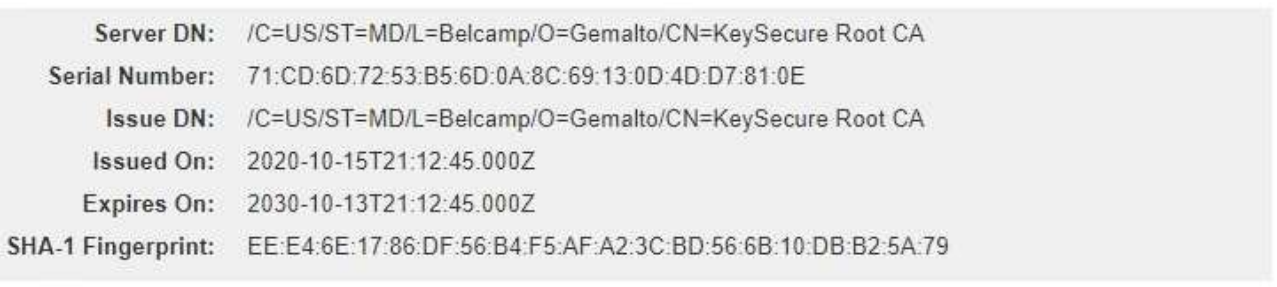

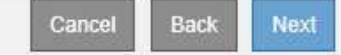

如果您上傳了憑證套件組合、每個憑證的中繼資料都會顯示在其各自的索引標籤上。

#### 3. 選擇\*下一步\*。

Ť.

#### 步驟**3**:上傳用戶端憑證

在「新增金鑰管理伺服器」精靈的步驟3(上傳用戶端憑證)中、您會上傳用戶端憑證和用戶端憑證私密金鑰。 用戶端憑證StorageGRID 可讓支援驗證本身到KMS。

#### 步驟

1. 從\*步驟3(上傳用戶端憑證)\*瀏覽至用戶端憑證的位置。

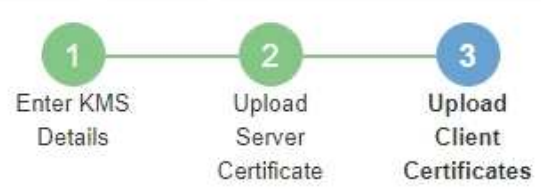

Upload the client certificate and the client certificate private key. The client certificate is issued to StorageGRID by the external key management server (KMS), and it allows StorageGRID to authenticate itself to the KMS.

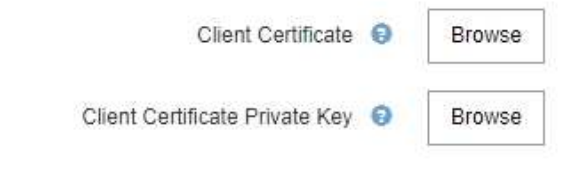

Cancel Back

2. 上傳用戶端憑證檔案。

此時會出現用戶端憑證中繼資料。

- 3. 瀏覽至用戶端憑證的私密金鑰位置。
- 4. 上傳私密金鑰檔案。

此時會顯示用戶端憑證和用戶端憑證私密金鑰的中繼資料。

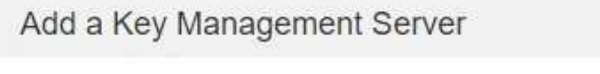

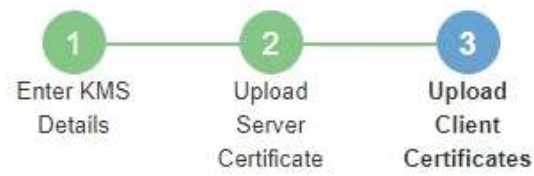

Upload the client certificate and the client certificate private key. The client certificate is issued to StorageGRID by the external key management server (KMS), and it allows StorageGRID to authenticate itself to the KMS.

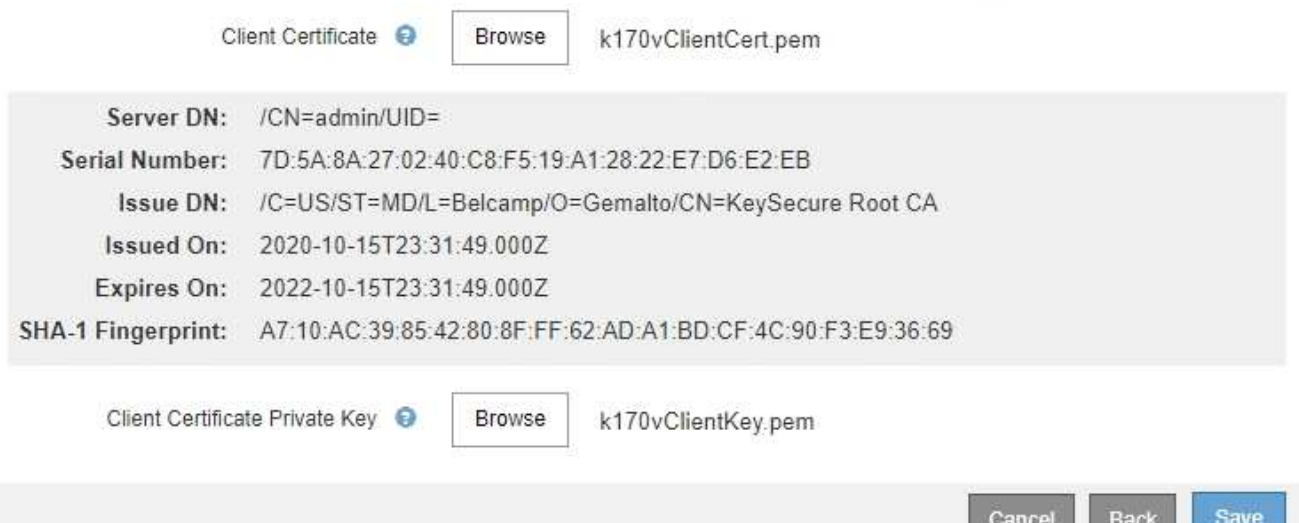

5. 選擇\*保存\*。

測試金鑰管理伺服器與應用裝置節點之間的連線。如果所有連線都有效、且KMS上找到正確的金鑰、新的金 鑰管理伺服器就會新增至金鑰管理伺服器頁面的表格。

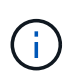

新增KMS之後、「金鑰管理伺服器」頁面上的憑證狀態會立即顯示為「未知」。可能需 要StorageGRID 30分鐘才能取得每個憑證的實際狀態。您必須重新整理網頁瀏覽器、才能查 看目前狀態。

6. 如果在選擇\*保存\*時出現錯誤訊息、請檢閱訊息詳細資料、然後選擇\*確定\*。

例如、如果連線測試失敗、您可能會收到「無法處理的實體」錯誤。

7. 如果您需要儲存目前的組態而不測試外部連線、請選取\*強制儲存\*。

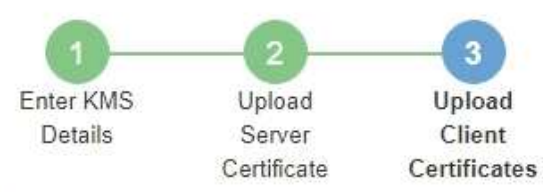

Upload the client certificate and the client certificate private key. The client certificate is issued to StorageGRID by the external key management server (KMS), and it allows StorageGRID to authenticate itself to the KMS.

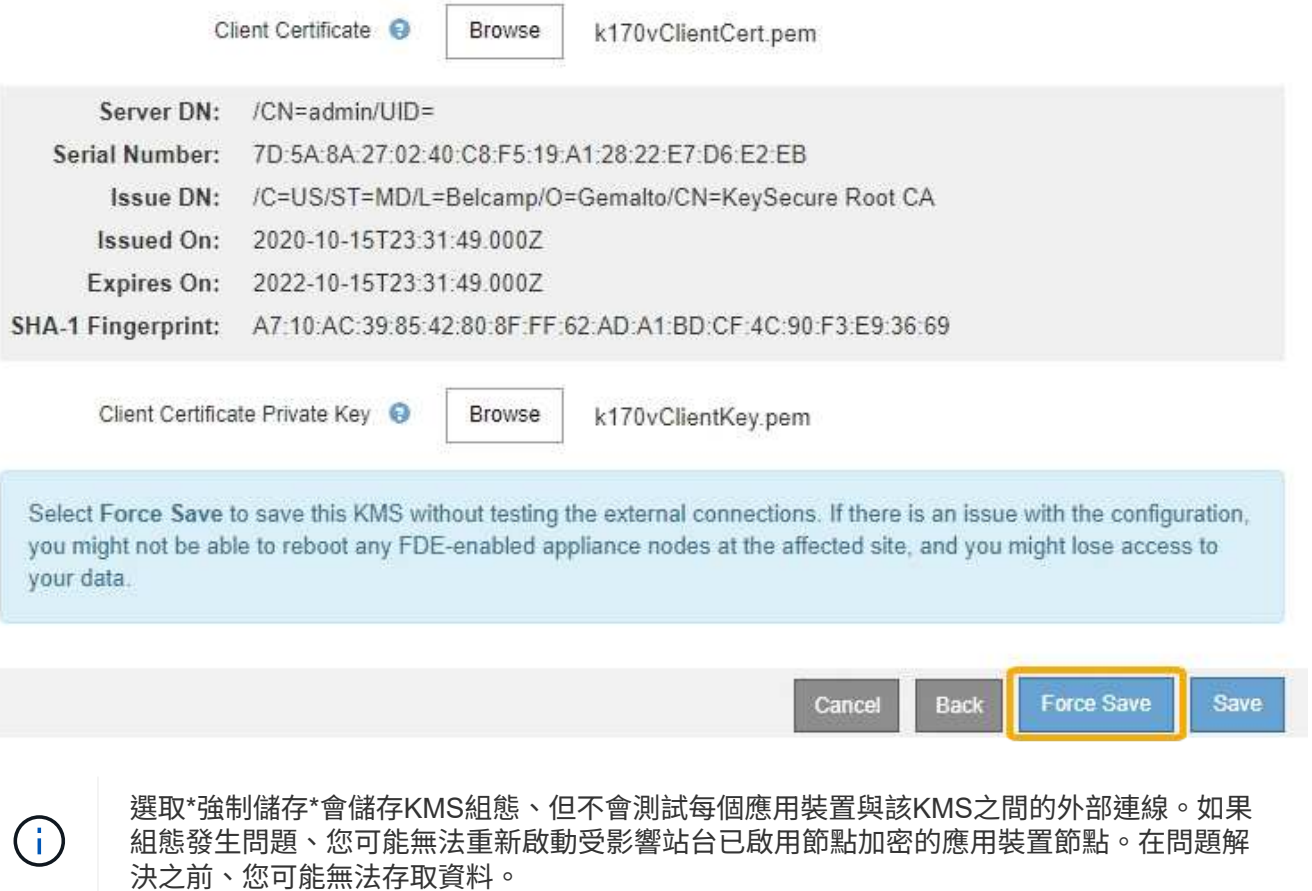

8. 檢閱確認警告、如果您確定要強制儲存組態、請選取\* OK \*。

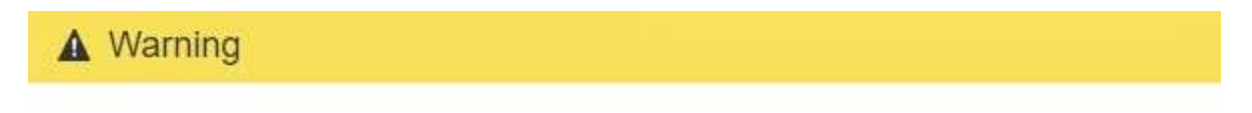

Confirm force-saving the KMS configuration

Are you sure you want to save this KMS without testing the external connections?

If there is an issue with the configuration, you might not be able to reboot any appliance nodes with node encryption enabled at the affected site, and you might lose access to your data.

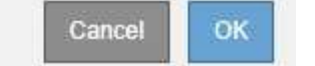

系統會儲存KMS組態、但不會測試與KMS的連線。

## 檢視**KMS**詳細資料

## 您可以檢視StorageGRID 有關您的作業系統中每個金鑰管理伺服器(KMS)的資訊、包括 伺服器和用戶端憑證的目前狀態。

#### 步驟

#### 1. 選擇\*組態\*>\*安全性\*>\*金鑰管理伺服器\*。

#### 此時會出現「金鑰管理伺服器」頁面。「組態詳細資料」索引標籤會顯示任何已設定的金鑰管理伺服器。

#### Key Management Server

If your StorageGRID system includes appliance nodes with node encryption enabled, you can use an external key management server (KMS) to manage the encryption keys that protect your StorageGRID at rest.

**Configuration Details Encrypted Nodes** 

You can configure more than one KMS (or KMS cluster) to manage the encryption keys for appliance nodes. For example, you can configure one default KMS to manage the keys for all appliance nodes within a group of sites and a second KMS to manage the keys for the appliance nodes at a particular site.

Before adding a KMS:

- . Ensure that the KMS is KMIP-compliant.
- Configure StorageGRID as a client in the KMS.

. Enable node encryption for each appliance during appliance installation. You cannot enable node encryption after an appliance is added to the grid and you cannot use a KMS for appliances that do not have node encryption enabled.

For complete instructions, see administering StorageGRID.

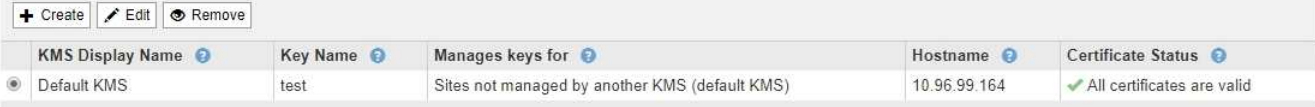

#### 2. 檢閱表格中每個KMS的資訊。

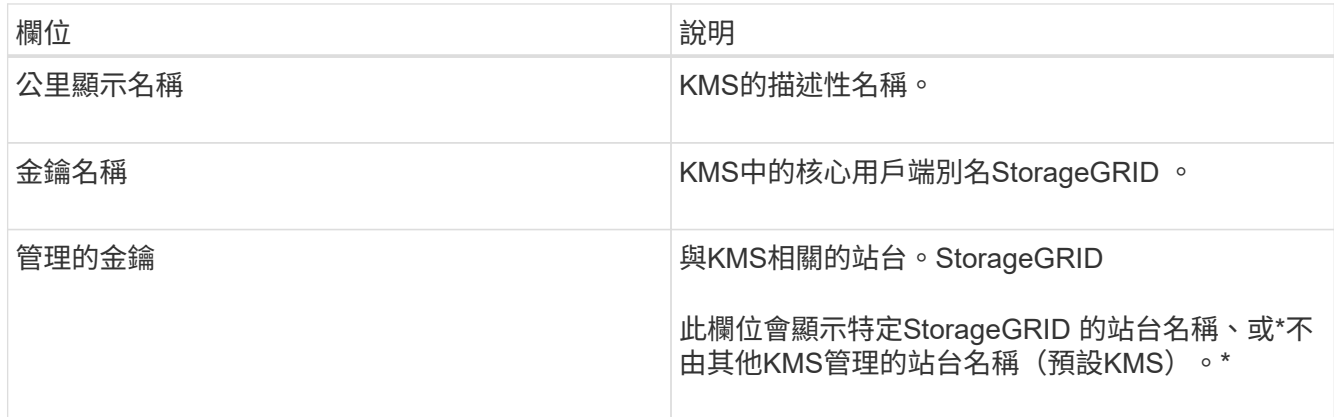

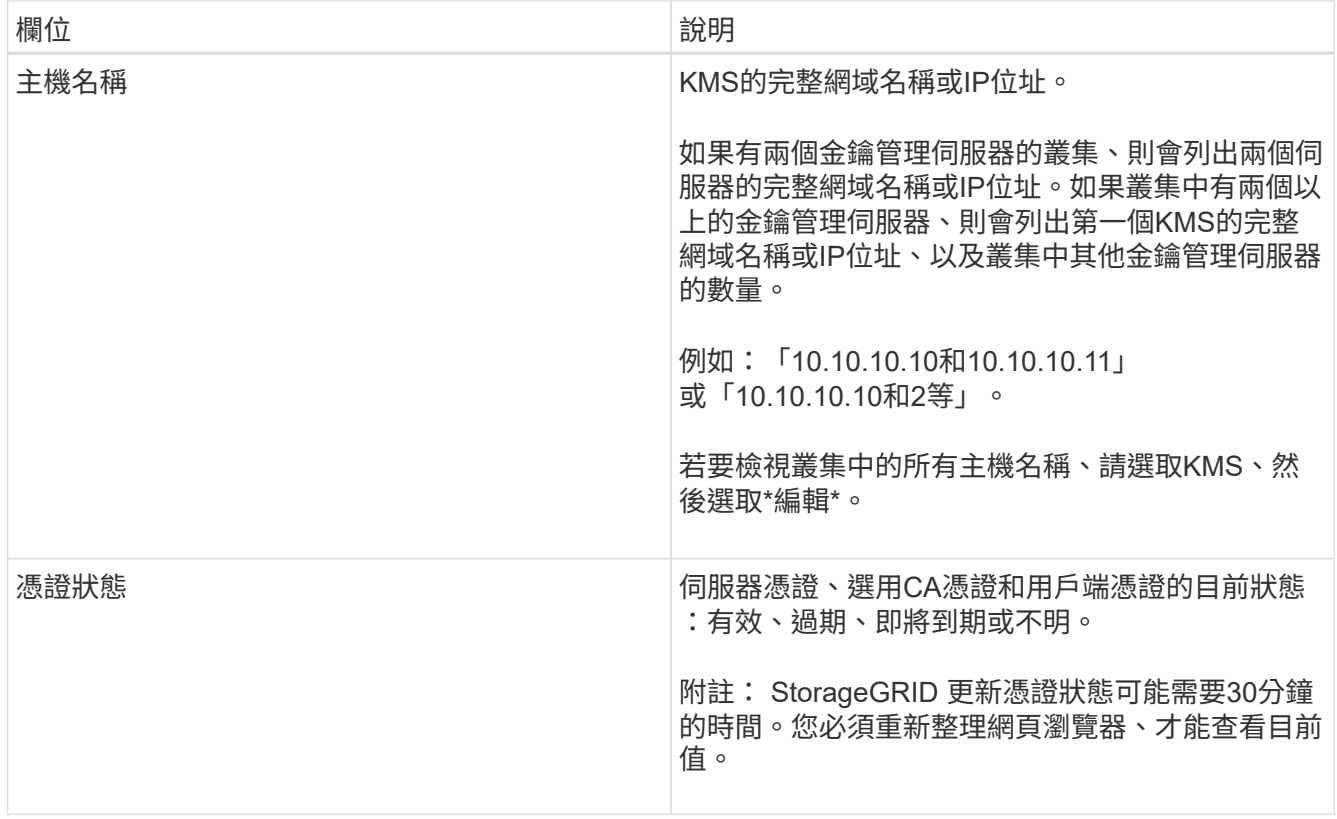

3. 如果「憑證狀態」為「未知」、請等待30分鐘、然後重新整理您的網頁瀏覽器。

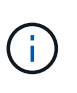

新增KMS之後、「金鑰管理伺服器」頁面上的憑證狀態會立即顯示為「未知」。可能需 要StorageGRID 30分鐘才能取得每個憑證的實際狀態。您必須重新整理網頁瀏覽器、才能查 看實際狀態。

4. 如果「憑證狀態」欄指出某個憑證已過期或即將到期、請盡快解決此問題。

請參閱相關說明中有關\* KMS CA憑證過期\*、\* KMS用戶端憑證過期\*及\* KMS伺服器憑證過期\*警示的建議動 作 [監控](https://docs.netapp.com/zh-tw/storagegrid-116/monitor/index.html)[StorageGRID](https://docs.netapp.com/zh-tw/storagegrid-116/monitor/index.html) [與](https://docs.netapp.com/zh-tw/storagegrid-116/monitor/index.html)[疑難排解](https://docs.netapp.com/zh-tw/storagegrid-116/monitor/index.html)。

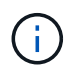

您必須盡快解決任何憑證問題、才能維持資料存取。

#### 檢視加密節點

您可以在StorageGRID 啟用「節點加密」設定的支援功能系統中、檢視應用裝置節點的相 關資訊。

#### 步驟

1. 選擇\*組態\*>\*安全性\*>\*金鑰管理伺服器\*。

此時會出現「金鑰管理伺服器」頁面。「組態詳細資料」索引標籤會顯示任何已設定的金鑰管理伺服器。

#### Key Management Server

If your StorageGRID system includes appliance nodes with node encryption enabled, you can use an external key management server (KMS) to manage the encryption keys that protect your StorageGRID at rest.

**Configuration Details Encrypted Nodes** 

You can configure more than one KMS (or KMS cluster) to manage the encryption keys for appliance nodes. For example, you can configure one default KMS to manage the keys for all appliance nodes within a group of sites and a second KMS to manage the keys for the appliance nodes at a particular site.

Before adding a KMS:

- . Ensure that the KMS is KMIP-compliant.
- Configure StorageGRID as a client in the KMS.
- . Enable node encryption for each appliance during appliance installation. You cannot enable node encryption after an appliance is added to the grid and you cannot use a KMS for appliances that do not have node encryption enabled.

For complete instructions, see administering StorageGRID.

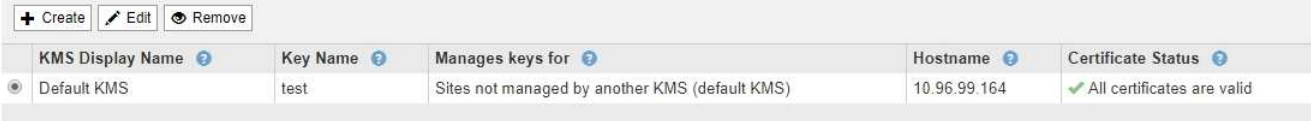

#### 2. 從頁面頂端選取\*加密節點\*索引標籤。

#### Key Management Server

If your StorageGRID system includes appliance nodes with Full Disk Encryption (FDE) enabled, you can use an external key management server (KMS) to manage the encryption keys that protect your StorageGRID data at rest.

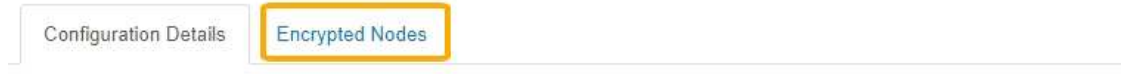

You can configure more than one KMS (or KMS cluster) to manage the encryption keys for appliance nodes. For example, you can configure one default KMS to manage the keys for all appliance nodes within a group of sites and a second KMS to manage the keys for the appliance nodes at a particular site.

#### 「加密節點」索引標籤會列出StorageGRID 啟用\*節點加密\*設定的支援系統中的應用裝置節點。

**Configuration Details Encrypted Nodes** 

Review the KMS status for all appliance nodes that have node encryption enabled. Address any issues immediately to ensure your data is fully protected. If no KMS exists for a site, select Configuration Details and add a KMS.

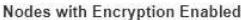

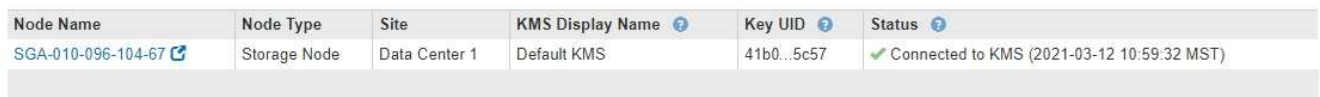

#### 3. 檢閱表格中每個應用裝置節點的資訊。

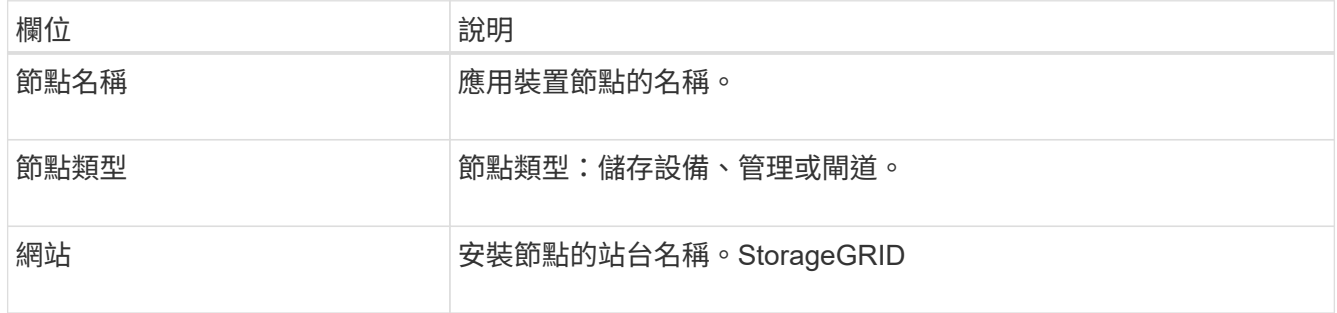

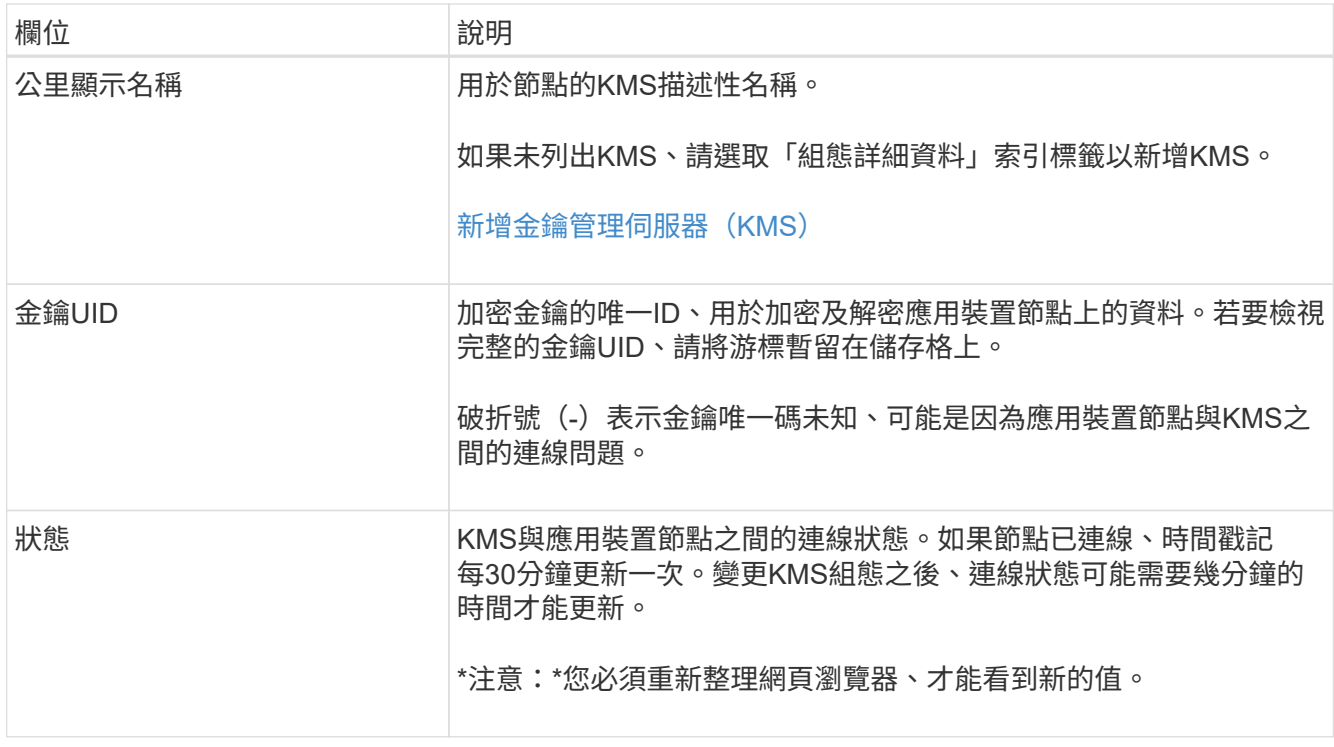

4. 如果「狀態」欄指出KMS問題、請立即解決問題。

在一般KMS作業期間、狀態將\*連線至KMS \*。如果節點與網格中斷連線、則會顯示節點連線狀態(管理性 關閉或未知)。

其他狀態訊息則對應StorageGRID 於名稱相同的Ses姓名:

- 無法載入kms組態
- KMS連線錯誤
- 找不到kms加密金鑰名稱
- KMS加密金鑰旋轉失敗
- KMS金鑰無法解密應用裝置磁碟區
- 未設定公里

請參閱的說明中的這些警示建議動作 [監控](https://docs.netapp.com/zh-tw/storagegrid-116/monitor/index.html)[StorageGRID](https://docs.netapp.com/zh-tw/storagegrid-116/monitor/index.html) [與](https://docs.netapp.com/zh-tw/storagegrid-116/monitor/index.html)[疑難排解](https://docs.netapp.com/zh-tw/storagegrid-116/monitor/index.html)。

 $(i)$ 您必須立即解決任何問題、確保資料受到完整保護。

## <span id="page-52-0"></span>編輯金鑰管理伺服器(**KMS**)

您可能需要編輯金鑰管理伺服器的組態、例如、如果憑證即將過期。

您需要的產品

- 您已檢閱 [使用金鑰管理伺服器的](#page-35-0)[考](#page-35-0)[量與要](#page-35-0)[求](#page-35-0)。
- 如果您打算更新選取的KMS網站、則表示您已檢閱 [變更網](#page-38-0)[站](#page-38-0)[KMS](#page-38-0)[的](#page-38-0)[考](#page-38-0)[量](#page-38-0)[事項](#page-38-0)。
- 您將使用登入Grid Manager [支援的網](https://docs.netapp.com/zh-tw/storagegrid-116/admin/web-browser-requirements.html)[頁瀏覽](https://docs.netapp.com/zh-tw/storagegrid-116/admin/web-browser-requirements.html)[器](https://docs.netapp.com/zh-tw/storagegrid-116/admin/web-browser-requirements.html)。

#### • 您擁有root存取權限。

#### 步驟

1. 選擇\*組態\*>\*安全性\*>\*金鑰管理伺服器\*。

#### 「金鑰管理伺服器」頁面隨即出現、並顯示所有已設定的金鑰管理伺服器。

#### Key Management Server

If your StorageGRID system includes appliance nodes with node encryption enabled, you can use an external key management server (KMS) to manage the encryption keys that protect your StorageGRID at rest.

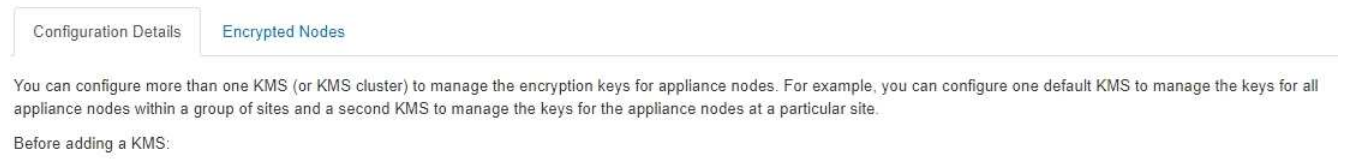

- . Ensure that the KMS is KMIP-compliant.
- Configure StorageGRID as a client in the KMS.
- . Enable node encryption for each appliance during appliance installation. You cannot enable node encryption after an appliance is added to the grid and you cannot use a KMS for appliances that do not have node encryption enabled.

For complete instructions, see administering StorageGRID.

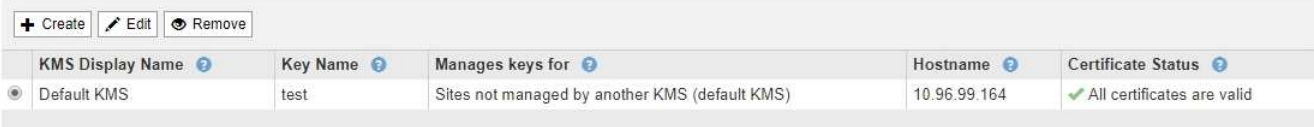

#### 2. 選取您要編輯的KMS、然後選取\*編輯\*。

3. 您也可以更新編輯金鑰管理伺服器精靈\*步驟1(輸入KMS詳細資料)\*中的詳細資料。

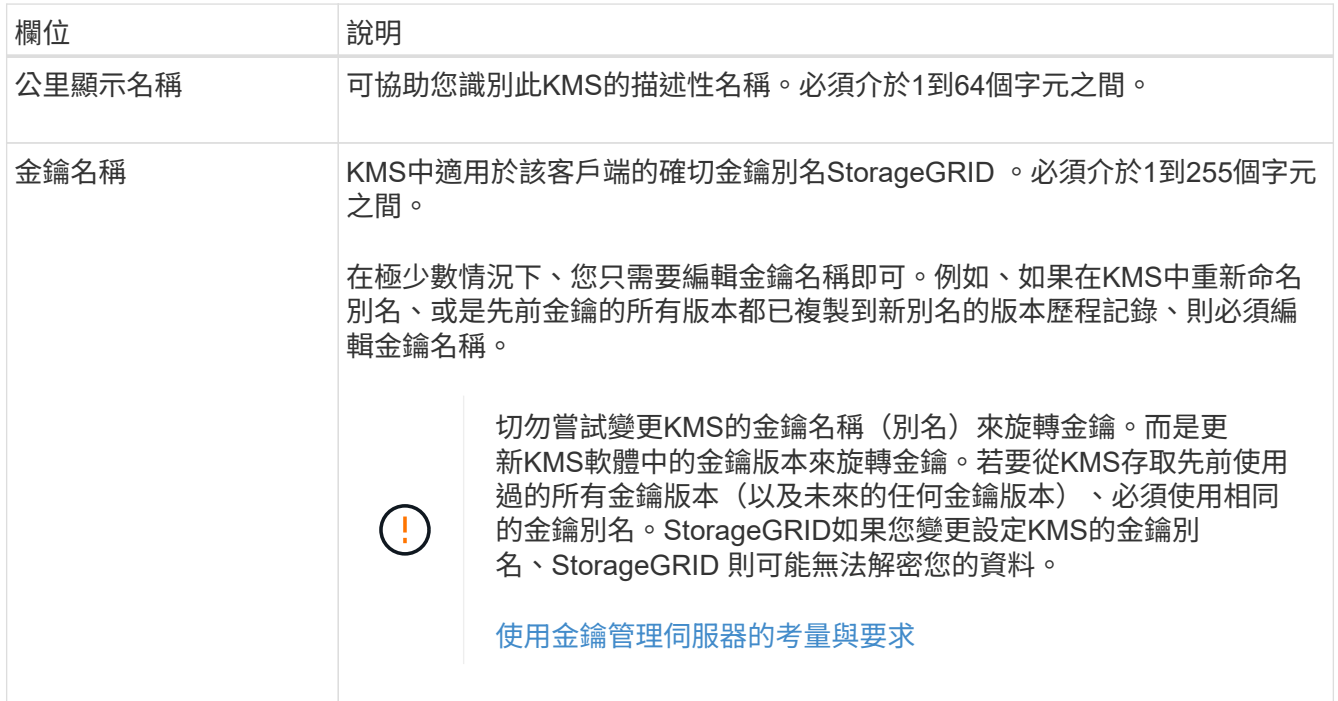

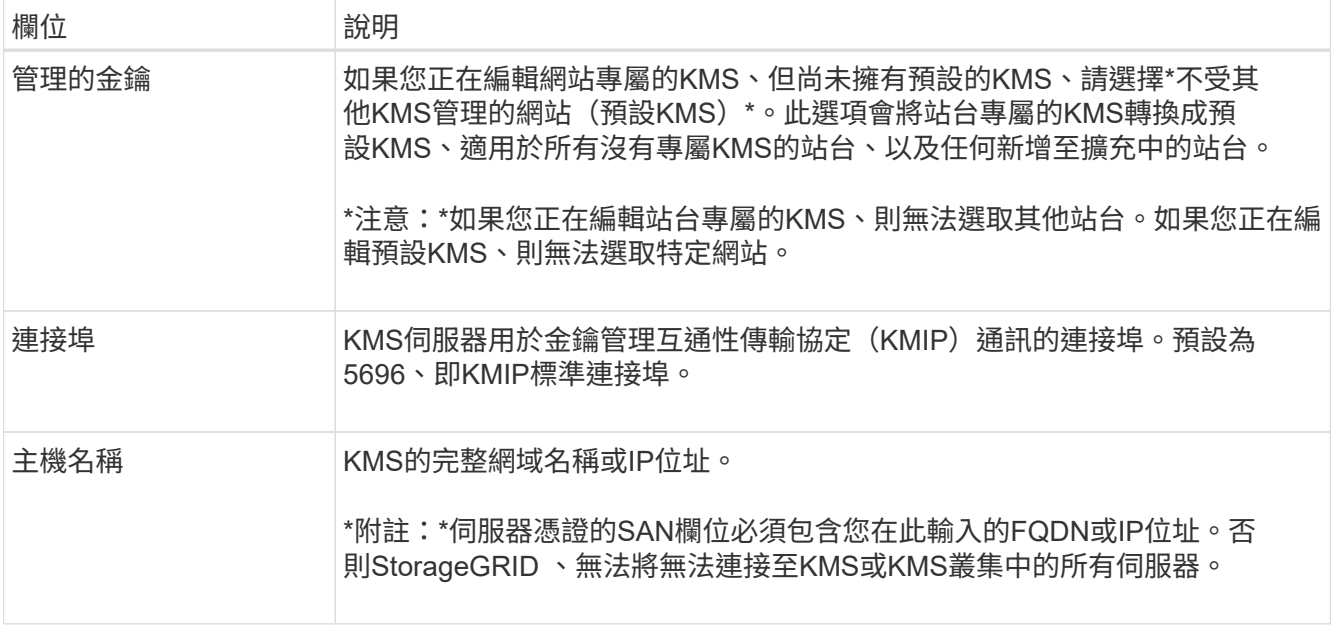

4. 如果您要設定KMS叢集、請選取加號 ♣ 為叢集中的每個伺服器新增主機名稱。

5. 選擇\*下一步\*。

此時會出現「Edit a Key Management Server(編輯金鑰管理伺服器)」精靈的步驟2(上傳伺服器憑證 )。

- 6. 如果您需要更換伺服器憑證、請選取\*瀏覽\*並上傳新檔案。
- 7. 選擇\*下一步\*。

此時會出現「Edit a Key Management Server(編輯金鑰管理伺服器)」精靈的步驟3(上傳用戶端憑證 )。

- 8. 如果您需要更換用戶端憑證和用戶端憑證私密金鑰、請選取\*瀏覽\*並上傳新檔案。
- 9. 選擇\*保存\*。

測試金鑰管理伺服器與受影響站台上所有節點加密應用裝置節點之間的連線。如果所有節點連線均有效、 且KMS上找到正確的金鑰、則金鑰管理伺服器會新增至金鑰管理伺服器頁面的表格。

10. 如果出現錯誤訊息、請檢閱訊息詳細資料、然後選取\*確定\*。

例如、如果您為此KMS選取的站台已由其他KMS管理、或連線測試失敗、您可能會收到「無法處理的實體」 錯誤。

11. 如果您需要在解決連線錯誤之前儲存目前的組態、請選取\*強制儲存\*。

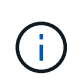

選取\*強制儲存\*會儲存KMS組態、但不會測試每個應用裝置與該KMS之間的外部連線。如果 組態發生問題、您可能無法重新啟動受影響站台已啟用節點加密的應用裝置節點。在問題解 決之前、您可能無法存取資料。

系統會儲存KMS組態。

12. 檢閱確認警告、如果您確定要強制儲存組態、請選取\* OK \*。

## A Warning

Confirm force-saving the KMS configuration

Are you sure you want to save this KMS without testing the external connections?

If there is an issue with the configuration, you might not be able to reboot any appliance nodes with node encryption enabled at the affected site, and you might lose access to your data.

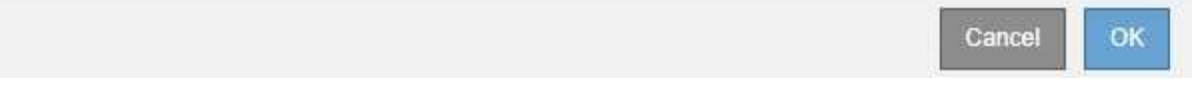

系統會儲存KMS組態、但不會測試與KMS的連線。

## 移除金鑰管理伺服器(**KMS**)

在某些情況下、您可能會想要移除金鑰管理伺服器。例如、如果您已停用站台、可能會想 要移除站台專屬的KMS。

您需要的產品

- 您已檢閱 [使用金鑰管理伺服器的](#page-35-0)[考](#page-35-0)[量與要](#page-35-0)[求](#page-35-0)。
- 您將使用登入Grid Manager [支援的網](https://docs.netapp.com/zh-tw/storagegrid-116/admin/web-browser-requirements.html)[頁瀏覽](https://docs.netapp.com/zh-tw/storagegrid-116/admin/web-browser-requirements.html)[器](https://docs.netapp.com/zh-tw/storagegrid-116/admin/web-browser-requirements.html)。
- 您擁有root存取權限。

關於這項工作

在下列情況下、您可以移除KMS:

- 如果站台已停用、或站台中沒有啟用節點加密的應用裝置節點、您可以移除站台專屬的KMS。
- 如果每個已啟用節點加密功能的應用裝置節點已存在站台專屬KMS、您可以移除預設KMS。

步驟

1. 選擇\*組態\*>\*安全性\*>\*金鑰管理伺服器\*。

「金鑰管理伺服器」頁面隨即出現、並顯示所有已設定的金鑰管理伺服器。

#### Key Management Server

If your StorageGRID system includes appliance nodes with node encryption enabled, you can use an external key management server (KMS) to manage the encryption keys that protect your StorageGRID at rest.

**Configuration Details Encrypted Nodes** 

You can configure more than one KMS (or KMS cluster) to manage the encryption keys for appliance nodes. For example, you can configure one default KMS to manage the keys for all appliance nodes within a group of sites and a second KMS to manage the keys for the appliance nodes at a particular site.

Before adding a KMS:

- . Ensure that the KMS is KMIP-compliant.
- Configure StorageGRID as a client in the KMS.
- . Enable node encryption for each appliance during appliance installation. You cannot enable node encryption after an appliance is added to the grid and you cannot use a KMS for appliances that do not have node encryption enabled.

For complete instructions, see administering StorageGRID.

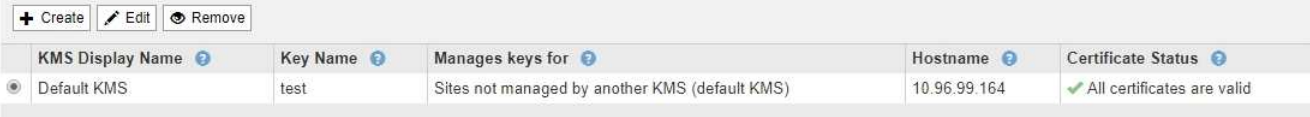

- 2. 選取您要移除之KMS的選項按鈕、然後選取\*移除\*。
- 3. 檢閱警告對話方塊中的考量事項。

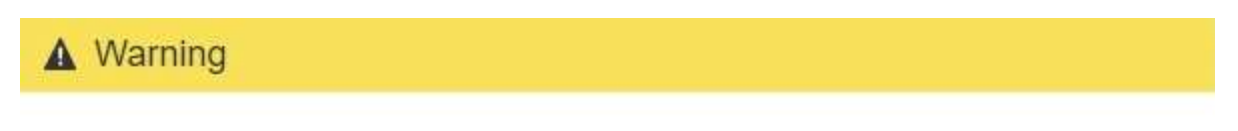

Delete KMS Configuration

You can only remove a KMS in these cases:

- You are removing a site-specific KMS for a site that has no appliance nodes with node encryption enabled.
- . You are removing the default KMS, but a site-specific KMS already exists for each site with node encryption.

Are you sure you want to delete the Default KMS KMS configuration?

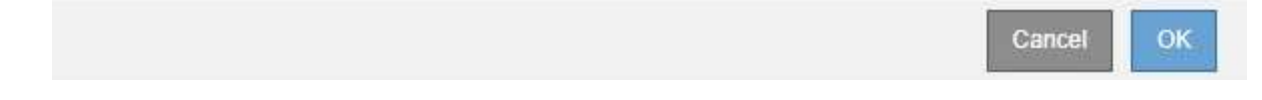

4. 選擇\*確定\*。

KMS組態隨即移除。

# <span id="page-56-0"></span>管理**Proxy**設定

## 設定儲存**Proxy**設定

如果您使用的是平台服務或雲端儲存資源池、可以在儲存節點和外部S3端點之間設定不透 明的Proxy。例如、您可能需要不透明的Proxy、才能將平台服務訊息傳送至外部端點、例 如網際網路上的端點。

您需要的產品

- 您擁有特定的存取權限。
- 您將使用登入Grid Manager [支援的網](https://docs.netapp.com/zh-tw/storagegrid-116/admin/web-browser-requirements.html)[頁瀏覽](https://docs.netapp.com/zh-tw/storagegrid-116/admin/web-browser-requirements.html)[器](https://docs.netapp.com/zh-tw/storagegrid-116/admin/web-browser-requirements.html)。

關於這項工作

您可以設定單一儲存Proxy的設定。

步驟

1. 選擇\*組態\*>\*安全性\*>\* Proxy設定\*。

此時會出現「儲存Proxy設定」頁面。預設會在側邊列功能表中選取\* Storage \*。

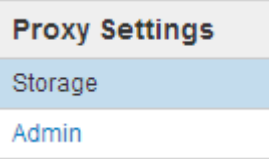

2. 選取\*啟用儲存Proxy \*核取方塊。

此時會顯示用於設定儲存Proxy的欄位。

**Storage Proxy Settings** 

If you are using platform services or Cloud Storage Pools, you can configure a non-transparent proxy server between Storage Nodes and the external S3 endpoints.

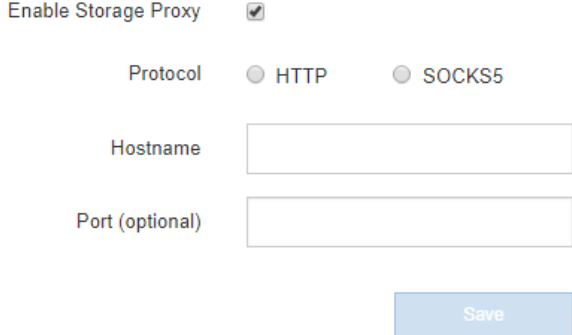

- 3. 選取不透明儲存Proxy的傳輸協定。
- 4. 輸入Proxy伺服器的主機名稱或IP位址。
- 5. 或者、輸入用來連線至Proxy伺服器的連接埠。

如果您使用傳輸協定的預設連接埠:HTTP為80、SOCKS5為1080、則可將此欄位留白。

6. 選擇\*保存\*。

儲存Proxy之後、即可設定及測試平台服務或雲端儲存資源池的新端點。

i.

Proxy變更可能需要10分鐘才能生效。

7. 檢查Proxy伺服器的設定、確保StorageGRID 不會封鎖來自下列項目的平台服務相關訊息。

#### 完成後

如果您需要停用儲存Proxy、請取消選取「啟用儲存**Proxy**」核取方塊、然後選取「**\***儲存」。

相關資訊

- [平](https://docs.netapp.com/zh-tw/storagegrid-116/admin/networking-and-ports-for-platform-services.html)[台](https://docs.netapp.com/zh-tw/storagegrid-116/admin/networking-and-ports-for-platform-services.html)[服務的網路和連](https://docs.netapp.com/zh-tw/storagegrid-116/admin/networking-and-ports-for-platform-services.html)[接](https://docs.netapp.com/zh-tw/storagegrid-116/admin/networking-and-ports-for-platform-services.html)[埠](https://docs.netapp.com/zh-tw/storagegrid-116/admin/networking-and-ports-for-platform-services.html)
- [使用](https://docs.netapp.com/zh-tw/storagegrid-116/ilm/index.html)[ILM](https://docs.netapp.com/zh-tw/storagegrid-116/ilm/index.html)[管理](https://docs.netapp.com/zh-tw/storagegrid-116/ilm/index.html)[物](https://docs.netapp.com/zh-tw/storagegrid-116/ilm/index.html)[件](https://docs.netapp.com/zh-tw/storagegrid-116/ilm/index.html)

設定管理**Proxy**設定

如果您使用AutoSupport HTTP或HTTPS傳送不實訊息(請參閱 [設定](https://docs.netapp.com/zh-tw/storagegrid-116/admin/configure-autosupport-grid-manager.html)[AutoSupport](https://docs.netapp.com/zh-tw/storagegrid-116/admin/configure-autosupport-grid-manager.html) [功能](https://docs.netapp.com/zh-tw/storagegrid-116/admin/configure-autosupport-grid-manager.html) )、您可以在管理節點和技術支援AutoSupport (例如、)之間設定不透明的Proxy伺服 器。

您需要的產品

- 您擁有特定的存取權限。
- 您將使用登入Grid Manager [支援的網](https://docs.netapp.com/zh-tw/storagegrid-116/admin/web-browser-requirements.html)[頁瀏覽](https://docs.netapp.com/zh-tw/storagegrid-116/admin/web-browser-requirements.html)[器](https://docs.netapp.com/zh-tw/storagegrid-116/admin/web-browser-requirements.html)。

關於這項工作

您可以設定單一管理Proxy的設定。

#### 步驟

1. 選擇\*組態\*>\*安全性\*>\* Proxy設定\*。

此時會出現「管理Proxy設定」頁面。預設會在側邊列功能表中選取\* Storage \*。

2. 從側欄功能表中、選取\*管理\*。

**Proxy Settings** Storage Admin

3. 選中\*啓用管理代理\*複選框。

#### **Admin Proxy Settings**

If you send AutoSupport messages using HTTPS or HTTP, you can configure a non-transparent proxy server between Admin Nodes and technical support.

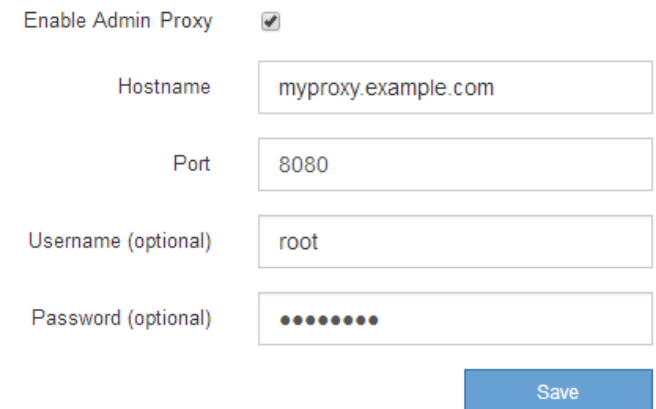

- 4. 輸入Proxy伺服器的主機名稱或IP位址。
- 5. 輸入用來連線至Proxy伺服器的連接埠。
- 6. 或者、輸入Proxy使用者名稱。

如果您的Proxy伺服器不需要使用者名稱、請將此欄位留白。

7. 或者、輸入Proxy密碼。

如果您的Proxy伺服器不需要密碼、請將此欄位留白。

8. 選擇\*保存\*。

儲存管理Proxy之後、系統會設定管理節點與技術支援之間的Proxy伺服器。

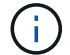

Proxy變更可能需要10分鐘才能生效。

9. 如果您需要停用Proxy、請取消選取\*啟用管理Proxy 核取方塊、然後選取**\***儲存。

## <span id="page-59-0"></span>管理不受信任的用戶端網路

管理不受信任的用戶端網路:總覽

如果您使用的是用戶端網路、StorageGRID 只有在明確設定的端點上接受傳入用戶端流 量、才能保護不受惡意攻擊的安全。

依預設、每個網格節點上的用戶端網路為\_truste\_。也就是StorageGRID 根據預設、不信任所有可用外部連接埠 上每個網格節點的傳入連線(請參閱中的外部通訊資訊 [網路準則](https://docs.netapp.com/zh-tw/storagegrid-116/network/index.html))。

您可以StorageGRID 指定每個節點上的用戶端網路為\_不受信任\_、藉此減少對您的作業系統進行惡意攻擊的威 脅。如果節點的用戶端網路不受信任、則節點只接受明確設定為負載平衡器端點之連接埠上的傳入連線。請參閱 [設定負載平衡器端點。](https://docs.netapp.com/zh-tw/storagegrid-116/admin/configuring-load-balancer-endpoints.html)

範例**1**:閘道節點僅接受**HTTPS S3**要求

假設您希望閘道節點拒絕用戶端網路上除HTTPS S3要求以外的所有傳入流量。您可以執行下列一般步驟:

1. 從「負載平衡器端點」頁面、在連接埠443上設定S3 over HTTPS的負載平衡器端點。

2. 在「不受信任的用戶端網路」頁面中、指定閘道節點上的用戶端網路不受信任。

儲存組態之後、除了連接埠443上的HTTPS S3要求和ICMP回應(ping)要求之外、閘道節點用戶端網路上的所 有傳入流量都會捨棄。

範例**2**:儲存節點傳送**S3**平台服務要求

假設您想要從儲存節點啟用傳出S3平台服務流量、但想要防止任何傳入連線到用戶端網路上的該儲存節點。您 可以執行以下一般步驟:

• 在「不受信任的用戶端網路」頁面中、指出儲存節點上的用戶端網路不受信任。

儲存組態之後、儲存節點不再接受用戶端網路上的任何傳入流量、而是繼續允許傳出要求至Amazon Web Services。

指定節點的用戶端網路不受信任

如果您使用的是用戶端網路、則可以指定每個節點的用戶端網路是否受信任或不受信任。 您也可以為新增至擴充中的新節點指定預設設定。

您需要的產品

- 您將使用登入Grid Manager [支援的網](https://docs.netapp.com/zh-tw/storagegrid-116/admin/web-browser-requirements.html)[頁瀏覽](https://docs.netapp.com/zh-tw/storagegrid-116/admin/web-browser-requirements.html)[器](https://docs.netapp.com/zh-tw/storagegrid-116/admin/web-browser-requirements.html)。
- 您擁有root存取權限。
- 如果您希望管理節點或閘道節點僅接受明確設定的端點上的傳入流量、則表示您已定義負載平衡器端點。

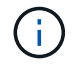

如果尚未設定負載平衡器端點、現有的用戶端連線可能會失敗。

#### 步驟

1. 選擇\*組態\*>\*安全性\*>\*不受信任的用戶端網路\*。

「不受信任的用戶端網路」頁面會列出StorageGRID 您的整個作業系統中的所有節點。如果節點上的用戶端 網路必須信任、則「不可用原因」欄會包含一個項目。

#### **Untrusted Client Networks**

If you are using a Client Network, you can specify whether a node trusts inbound traffic from the Client Network. If the Client Network is untrusted, the node only accepts inbound traffic on ports configured as load balancer endpoints.

#### **Set New Node Default**

This setting applies to new nodes expanded into the grid.

New Node Client Network **Trusted** Default **O** Untrusted

#### Select Untrusted Client Network Nodes

Select nodes that should have untrusted Client Network enforcement.

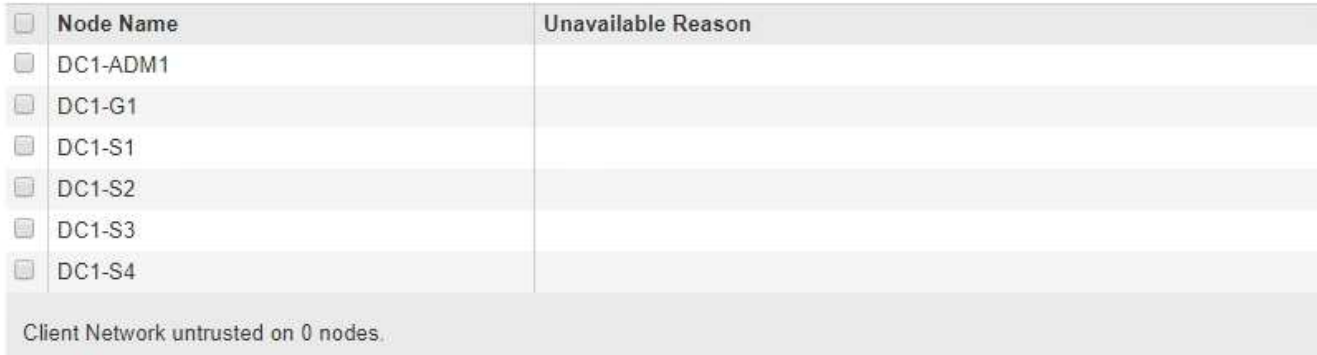

Save

- 2. 在「設定新節點預設」區段中、指定在擴充程序中將新節點新增至網格時、應採用的預設設定。
	- 信任:在擴充中新增節點時、其用戶端網路是受信任的。
	- 不受信任:在擴充中新增節點時、其用戶端網路不受信任。您可以視需要返回此頁面、變更特定新節點 的設定。

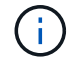

此設定不會影響StorageGRID 到您的不完善系統中現有的節點。

3. 在「選取不受信任的用戶端網路節點」區段中、選取只允許用戶端連線到明確設定的負載平衡器端點的節 點。

您可以選取或取消選取標題中的核取方塊、以選取或取消選取所有節點。

4. 選擇\*保存\*。

新的防火牆規則會立即新增並強制執行。如果尚未設定負載平衡器端點、現有的用戶端連線可能會失敗。

#### 版權資訊

Copyright © 2024 NetApp, Inc. 版權所有。台灣印製。非經版權所有人事先書面同意,不得將本受版權保護文件 的任何部分以任何形式或任何方法(圖形、電子或機械)重製,包括影印、錄影、錄音或儲存至電子檢索系統 中。

由 NetApp 版權資料衍伸之軟體必須遵守下列授權和免責聲明:

此軟體以 NETAPP「原樣」提供,不含任何明示或暗示的擔保,包括但不限於有關適售性或特定目的適用性之 擔保,特此聲明。於任何情況下,就任何已造成或基於任何理論上責任之直接性、間接性、附隨性、特殊性、懲 罰性或衍生性損害(包括但不限於替代商品或服務之採購;使用、資料或利潤上的損失;或企業營運中斷),無 論是在使用此軟體時以任何方式所產生的契約、嚴格責任或侵權行為(包括疏忽或其他)等方面,NetApp 概不 負責,即使已被告知有前述損害存在之可能性亦然。

NetApp 保留隨時變更本文所述之任何產品的權利,恕不另行通知。NetApp 不承擔因使用本文所述之產品而產 生的責任或義務,除非明確經過 NetApp 書面同意。使用或購買此產品並不會在依據任何專利權、商標權或任何 其他 NetApp 智慧財產權的情況下轉讓授權。

本手冊所述之產品受到一項(含)以上的美國專利、國外專利或申請中專利所保障。

有限權利說明:政府機關的使用、複製或公開揭露須受 DFARS 252.227-7013(2014 年 2 月)和 FAR 52.227-19(2007 年 12 月)中的「技術資料權利 - 非商業項目」條款 (b)(3) 小段所述之限制。

此處所含屬於商業產品和 / 或商業服務(如 FAR 2.101 所定義)的資料均為 NetApp, Inc. 所有。根據本協議提 供的所有 NetApp 技術資料和電腦軟體皆屬於商業性質,並且完全由私人出資開發。 美國政府對於該資料具有 非專屬、非轉讓、非轉授權、全球性、有限且不可撤銷的使用權限,僅限於美國政府為傳輸此資料所訂合約所允 許之範圍,並基於履行該合約之目的方可使用。除非本文另有規定,否則未經 NetApp Inc. 事前書面許可,不得 逕行使用、揭露、重製、修改、履行或展示該資料。美國政府授予國防部之許可權利,僅適用於 DFARS 條款 252.227-7015(b) (2014年2月) 所述權利。

商標資訊

NETAPP、NETAPP 標誌及 <http://www.netapp.com/TM> 所列之標章均為 NetApp, Inc. 的商標。文中所涉及的所 有其他公司或產品名稱,均為其各自所有者的商標,不得侵犯。